# Kapitel 9 **Die Werkzeugmasken verwenden <sup>9</sup>**

Nicht immer ist es erwünscht, dass sich Einstellungen eines Werkzeuges auf das gesamte Bild auswirken. Oftmals will man nur einzelne Bereiche oder Objekte gezielt bearbeiten. Genau für solche Zwecke bieten sich die Masken von Luminar Neo an, die in Verbindung mit vielen Werkzeugen eingesetzt werden können. Bei Werkzeugen, die Masken unterstützen, finden Sie beim Aufklappen rechts den Text **Maskieren** vor. Klicken Sie **Maskieren** an, haben Sie Zugriff auf die verschiedenen Funktionen der Masken, die in diesem Kapitel umfassender beschrieben werden.

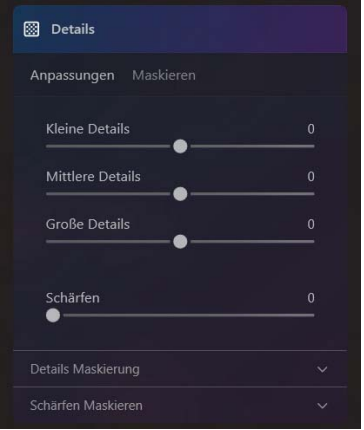

**Abbildung 9.1** *Werkzeuge mit dem Text Maskieren neben Anpassungen sind maskierbar (hier das Details-Werkzeug).*

## 83

#### **Das Entwickeln-Werkzeug bei Raw-Bildern**

Bei RAW-Bildern können Sie die Maskierung nur mit dem **Entwickeln**-Werkzeug (ohne den Zusatz »RAW«) verwenden. Das heißt, nur wenn Entwickeln<sup>RAW</sup> mit seinen speziellen Raw-Optionen wie Kameraprofil, Weißabgleich-Voreinstellungen und Objektivkorrekturen im Bereich **Optik** als erstes Werkzeug auf dem Stapel von **Änderungen** liegt, können Sie das **Entwickeln**-Werkzeug im Bereich **Werkzeuge** auch für die Maskierung von Raw-Bildern verwenden.

#### **Ebeneneigenschaften maskieren**

Fast alles, was in diesem Kapitel beschrieben wird, können Sie auch für die Maskierung von Ebenen verwenden. Im Unterschied zur Maskierung von Werkzeugen, bei der Sie mit den Maskenwerkzeugen bestimmen, für welchen Bereich die Anpassungen im Bild durchgeführt werden, entscheiden Sie bei der Maskierung von Ebenen, welche Bildbereiche einer Ebene im Bild sichtbar sind oder ausgeblendet werden. Mit der Maskierung von Ebenen können Sie Motivbereiche im Bild freistellen oder unsichtbar machen. Die Verwendung der Ebenen erkläre ich gesondert in Kapitel 13, »Ebenen in Luminar Neo verwenden«. Speziell auf das Maskieren von Ebenen wird in Abschnitt 13.5, »Maskierung bei Ebenen und bei Werkzeugen«, und in Abschnitt 13.6, »Bildelemente vom Hintergrund freistellen«, eingegangen.

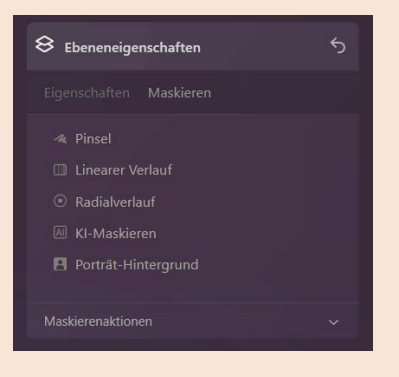

**Abbildung 9.2** *In Luminar Neo können neben den Werkzeugen auch Ebenen maskiert werden.*

Werkzeuge, die nicht in Luminar maskiert werden können, sind **ZuschneidenAI**, **Radieren**, **EntwickelnRAW** (nur beim Zusatz »RAW«) **Vignettierung**, **Porträt mit Bokeh**, **Aufhellen & Nachbelichten**. Also alle Werkzeuge für den Bildaufbau und Werkzeuge, die ohnehin schon partiell arbeiten.

### **9.1 Maskenwerkzeuge und Maskenaktionen verwenden**

Das Prinzip einer Maskierung ist ziemlich einfach: Über partielle Bildbereiche, die Sie mit bestimmten Einstellungen mit einem Werkzeug bearbeiten wollen, zeichnen Sie eine Maske. Alle anderen Bereiche bleiben von der Bearbeitung unberührt. Wenn Sie beim aufgeklappten Werkzeug auf **Maskieren** klicken, bietet Ihnen Luminar Neo mehrere Maskenwerkzeuge an. Zur Auswahl stehen:

- **Pinsel**: Damit können Sie die Maskierung für die Anpassung direkt auf das Bild malen. Der Pinsel ist variabel anpassbar. Zusätzlich steht Ihnen hier auch eine **Radieren**-Funktion zur Verfügung, um zu viel Maskiertes wieder zu entfernen. Den **Pinsel** können Sie auch mit dem Tastenkürzel (B) (für **B**rush) aufrufen.
- **Linearer Verlauf**: Hiermit maskieren Sie einen Bereich über eine bestimmte Breite oder Höhe mit einem weichen Verlauf. Die Option **Linearer Verlauf** können Sie auch mit dem Tastenkürzel (G) (für **G**radient) aufrufen.

# ΩZ

- - **Radialverlauf**: Der Name ist auch hier Programm. Damit können Sie für die Anpassung eine kreisrunde oder elliptische Maskierung auf einen bestimmten Bildbereich legen. Den **Radialverlauf** können Sie auch mit dem Tastenkürzel (R) aktivieren.
- **KI-Maskieren** (Mask**AI**): Mit dieser Funktion analysiert Luminar Neo das Bild und erkennt automatisch einzelne Objekte oder Motivpartien wie Personen, Berge, Wasser, Himmel, Gebäude usw. Diese können Sie dann für die Maskierung und die anschließende Anpassung selektiv auswählen. **KI-Maskieren** können Sie auch mit dem Tastenkürzel (A) (für **A**rtificial Intelligence) aufrufen.

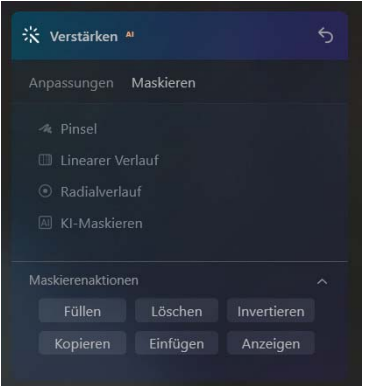

**Abbildung 9.3** *Die vier Maskenwerkzeuge Pinsel, Linearer Verlauf, Radialverlauf und KI-Maskieren und die Maskierenaktionen.*

| Maskenwerkzeug   | Tastenkürzel   |
|------------------|----------------|
| Pinsel           | B              |
| Linearer Verlauf | $^{\circ}$ G . |
| Radialverlauf    | R              |
| KI-Maskieren     |                |

**Tabelle 9.1** *Tastenkürzel für Maskenwerkzeuge, die mit einem aufgeklappten Werkzeug verwendet werden können.*

Es bleibt Ihnen überlassen, in welcher Reihenfolge Sie eine Maskierung durchführen wollen. So können Sie zum Beispiel zunächst die Anpassungen mit dem Werkzeug durchführen und dann den partiellen Bereich maskieren. Oder Sie maskieren zuerst den Bereich und führen hinterher die Anpassungen durch. Wie Sie vorgehen, hängt häufig vom Bild und Anwendungsfall ab.

Die verschiedenen Maskenwerkzeuge können Sie auch miteinander kombinieren. Wenn Sie zum Beispiel mit **KI-Maskieren** eine Person für die Anpassung ausgewählt haben, die künstliche Intelligenz aber nicht ganz sauber gearbeitet hat, können Sie mit dem **Pinsel** einzelne Bereiche nachmalen oder zu viel Ausgewähltes wieder entfernen. Natürlich gibt es noch weitere Funktionen. Sie können zum Beispiel eine Maske invertieren, um den Bereich um eine ausgewählte Person herum anzupassen.

Weitere Funktionen für Masken finden Sie, wenn Sie den Bereich **Maskierenaktionen** aufklappen. Dort gibt es folgende Aktionen:

- **Füllen**: Hiermit maskieren Sie das komplette Bild, wodurch die Anpassungen des Werkzeuges auf das gesamte Bild angewendet werden. Mit der **Radieren**-Funktion vom **Pinsel**-Werkzeug im **Maskieren**-Bereich können Sie nun gezielt einzelne Bereiche davon wieder entfernen.
- **Löschen**: Entfernt die komplette Maskierung. Nichts ist mehr maskiert und die gemachten Anpassungen des Werkzeuges haben keinen Effekt auf das Bild. Sie können praktisch von vorn anfangen, eine Maske hinzuzufügen.
- **Invertieren**: Damit kehren Sie die aktuelle Maske um. Alles, was vorher maskiert war, ist nun demaskiert, und alles, was nicht maskiert war, ist maskiert.
- **Kopieren**: Damit können Sie eine erstellte Maske in die Zwischenablage für eine spätere Verwendung in einem anderen Werkzeug kopieren.
- **Einfügen**: Und hiermit fügen Sie eine in die Zwischenablage kopierte Maske wieder ein. Dies können Sie bei jedem Werkzeug machen, das Masken unterstützt.
- **Anzeigen**: Mit diesem Befehl können Sie die Maske als rote Überlagerungsfarbe ein- und wieder ausblenden. Wenn die Maske eingeblendet wurde, ist die Schaltfläche niedergedrückt und dunkler.

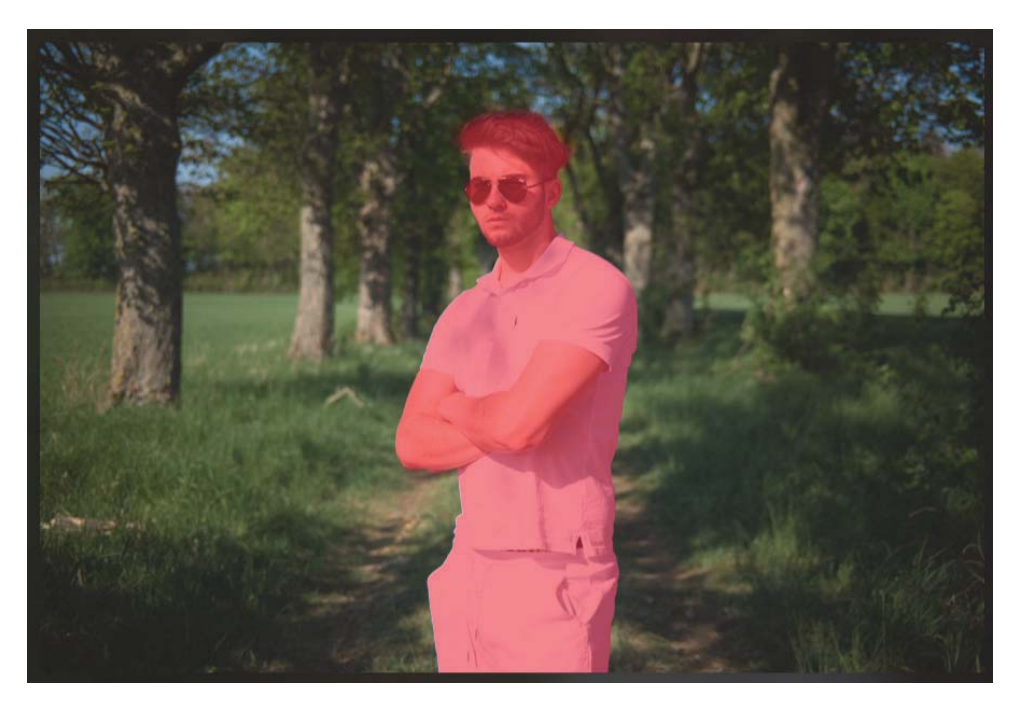

**Abbildung 9.4** *Die maskierten Bereiche können mit Anzeige in roter Überlagerungsfarbe eingeblendet werden. Das ist hilfreich, wenn Sie die Maske nacharbeiten wollen.*

### **9.2 Den Pinsel zum Maskieren verwenden**

Den **Pinsel** werden Sie relativ häufig im Zusammenhang mit der Maskierung in Luminar Neo verwenden. Sie können damit zum Beispiel ganz gezielt bestimmte Bereiche im Bild bearbeiten. Ich verwende den **Pinsel** sehr gern zum partiellen Nachschärfen einzelner Bereiche im Bild, beispielsweise bei Porträts. Ebenso werden Sie den Pinsel häufig in Verbindung mit anderen Maskenwerkzeugen verwenden, um nach einer Maskierung damit einen einzelnen Bereich hinzuzufügen oder mit der **Radieren**-Funktion zu entfernen. Den **Pinsel** können Sie über den Bereich **Maskieren** im aufgeklappten Werkzeug aktivieren, indem Sie den Text anklicken oder das Tastenkürzel (B) betätigen.

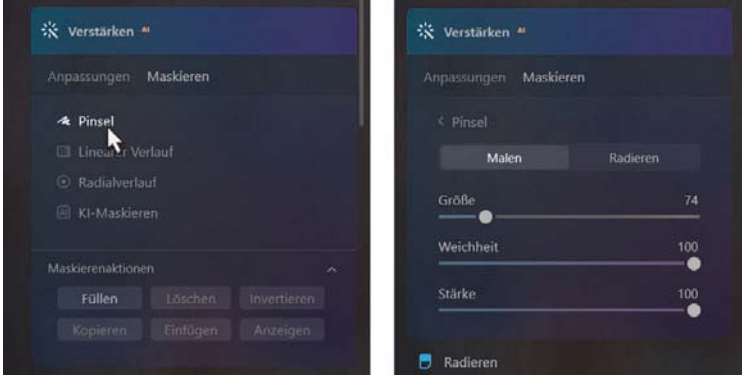

**Abbildung 9.5** *Das Pinsel-Werkzeug zum Maskieren aktivieren*

Wenn Sie das **Pinsel**-Werkzeug aktiviert haben, finden Sie verschiedene Einstellungen für die Pinselspitze wieder.

- **Größe**: Damit regeln Sie die Größe der Pinselspitze von 10 bis 400. Diese Einstellung können Sie auch mit gehaltener  $\boxed{\circ}$ -Taste und durch Drehen am Mausrad vornehmen. Alternativ funktioniert (.) zum Vergrößern und (,) zum Verkleinern der Pinselspitze.
- - **Weichheit**: Über diesen Regler können Sie anpassen, wie stark die Härte zum Rand des Pinsels hin abnehmen soll. Die Werte reichen von 0 für einen harten Pinsel mit klaren Konturen bis 100 für einen weichen Pinsel. Ein harter Pinsel mit 0 hat nur einen Kreis. Wenn Sie den Pinsel weicher machen, wird ein zweiter Kreis angezeigt. Die **Weichheit** können Sie auch mit den Tastenkürzeln  $\boxed{\alpha}$ + $\boxed{\cdot}$  bzw.  $\boxed{\alpha}$ + $\boxed{\cdot}$  anpassen.
- - **Stärke**: Mit diesem Regler zeichnen Sie praktisch auf, wie stark die Werkzeuganpassungen werden sollen. Wenn Sie die volle **Stärke** (Deckkraft) von 100 auf das Bild malen, werden die Anpassungen mit voller Stärke verwendet. Je mehr Sie die Stärke reduzieren, desto schwächer werden die Anpassungen sein.

#### **Eine gerade Linie ziehen**

Wollen Sie eine gerade Linie mit dem **Pinsel**-Werkzeug maskieren, klicken Sie am Startpunkt der Linie. Halten Sie die  $\boxed{\circ}$ -Taste gedrückt und klicken Sie dann auf die Stelle, wo der Endpunkt der Linie liegen soll. Jetzt wird vom Startpunkt zum Endpunkt eine gerade Linie gezogen und maskiert.

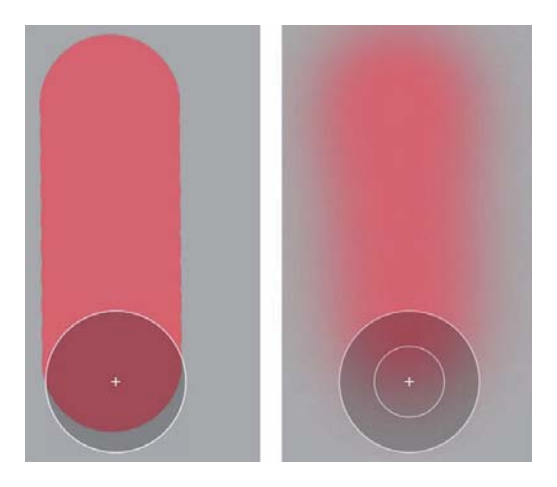

**Abbildung 9.6** *Links sehen Sie einen Pinselstrich mit maximaler Härte (Weichheit 0) und rechts mit einer maximal weichen Kante (Weichheit 100).*

| <b>Funktion</b>                | <b>Tastenkürzel</b>             |
|--------------------------------|---------------------------------|
| Pinselgröße erhöhen            |                                 |
| Pinselgröße verringern         |                                 |
| Pinselgröße erhöhen/verringern | $\widehat{\triangle}$ + Mausrad |
| Weichheit erhöhen              | $ + $ .<br>⇧                    |
| Weichheit verringern           |                                 |
| Pinsel aktivieren              | B                               |
| Malen/Radieren wechseln        |                                 |

**Tabelle 9.2** *Nützliche Tastenkürzel in Verbindung mit dem Pinsel-Werkzeug*

Die Pinseleinstellungen gelten sowohl für den Modus **Malen** als auch für **Radieren**. Die beiden Optionen werden Sie häufiger wechseln, um Bereiche zur Maske mit **Malen** hinzuzufügen und mit **Radieren** zu entfernen. Zwischen Malen und Radieren können Sie jederzeit auch mit der Taste (X) wechseln. Anhand der Pinselspitze können Sie sofort erkennen, ob Sie malen oder radieren. Beim **Malen** finden Sie in der Mitte ein Plussymbol und beim **Radieren** ein Minussymbol.

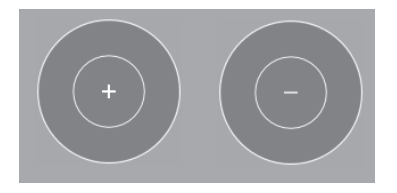

**Abbildung 9.7** *Die Pinselspitzen unterscheiden sich visuell, wenn Sie Malen (Plussymbol) oder Radieren (Minussymbol) verwenden.*

Für ein genaueres Arbeiten mit dem Pinsel sollten Sie auch hier die 100-%-Ansicht verwenden. Um die Erwartung allerdings etwas zu dämpfen: Der Pinsel bietet derzeit (noch) keine automatische Maskierung, bei der deutlich hervorgehobene Objekte beim Übermalen an den Kanten berücksichtigt werden. Der Pinsel malt eben einfach die Maske auf, ohne darauf zu achten, was sich darunter befindet. Ich erwähne das, weil man es von anderen Bildbearbeitungsprogrammen anders gewohnt ist. Damit bei der Bearbeitung zwischen dem maskierten und nicht maskierten Bereich kein allzu harter Übergang entsteht, hat es sich daher für mich bewährt, an schwierigeren Bereichen die Deckkraft (**Stärke**) der Pinselspitze zu reduzieren und/oder mit einer weicheren Pinselspitze (**Weichheit**) zu arbeiten.

### **SCHRITT FÜR SCHRITT Bild mit dem Pinsel partiell bearbeiten**

Im Bild »Gelbe-Rose.tif« sollen partiell nur bestimmte Bereiche im Bild mit Werkzeugen und dem **Pinsel** bearbeitet werden. Das Beispiel ist sehr einfach gehalten, um den **Pinsel** und auch die damit verbundenen Funktionen (**Maskierenaktionen**) einfacher beschreiben und demonstrieren zu können. Im Beispiel will ich zunächst die überstrahlten Bereiche bei den grünen Blättern beheben. Dann soll die gelbe Rose selbst etwas deutlicher herausgearbeitet und noch deutlicher vom Hintergrund separiert werden.

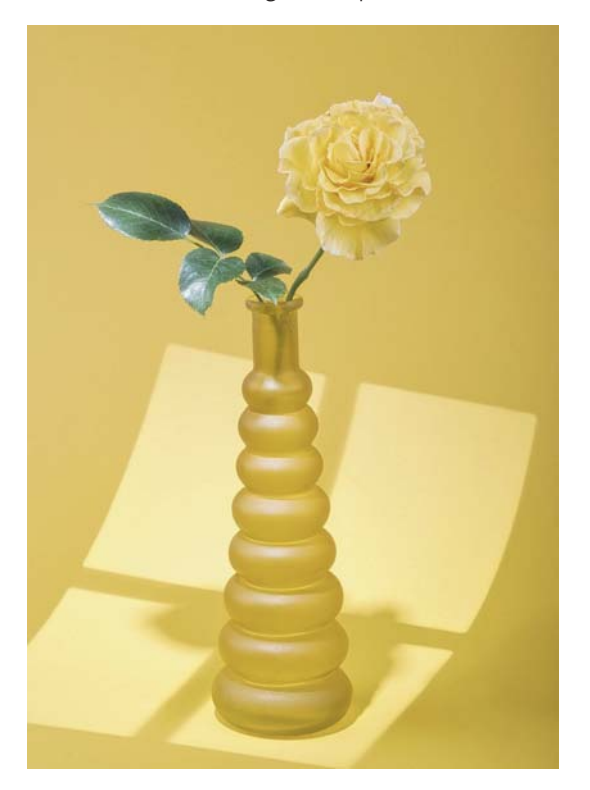

**Abbildung 9.8** *An diesem Beispiel soll das Pinsel-Werkzeug demonstriert werden.* 56 mm | ƒ9 | 1/200 s | ISO 80 | Blitzlicht

#### **1Anpassungen vornehmen**

Durch das Blitzlicht sind etwas zu starke Reflexionen auf den grünen Blättern entstanden. Zoomen Sie daher etwas tiefer ins Bild bei den grünen Blättern, um die anschließende Korrektur besser beurteilen zu können. Ich verwende nun das **Entwickeln**-Werkzeug und ziehe den Regler **Lichter** herunter auf –80 und den Regler **Weißtöne** auf –25. Diese Anpassungen wurden jetzt auf das komplette Bild angewendet.

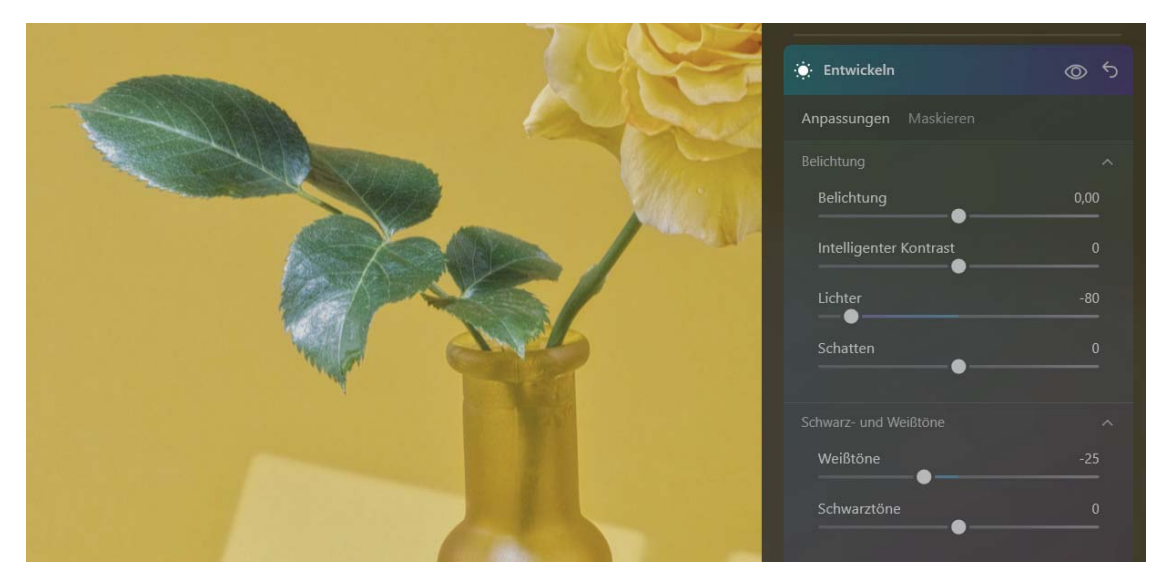

**Abbildung 9.9** *Erste Anpassungen gegen die Lichtreflexionen auf den grünen Blättern*

### **2 Pinseleinstellungen machen**

Wählen Sie beim **Entwickeln**-Werkzeug den Bereich **Maskieren** und dann den **Pinsel**. Schneller geht es zum Pinsel mit dem Tastenkürzel (B). Achten Sie darauf, dass Sie **Malen** und nicht **Radieren** ausgewählt haben. Dann stellen Sie die passende Pinselgröße ein. Diesen Wert werden Sie während der partiellen Nachbearbeitung häufiger anpassen müssen. Ich verwende fast immer einen weichen Pinsel (**Weichheit**) mit 100. Bei der **Stärke** gehe ich häufig auf einen Wert von 20 bis 30 herunter. Lieber male ich mehrmals über den Bereich, bis die volle Deckkraft erreicht ist. Das Prinzip von **Stärke** funktioniert so, dass Sie, wenn Sie 50 % eingestellt haben, mit zweimaligem Übermalen 100 % Deckkraft erreichen und die Anpassungen des Werkzeuges entsprechend stärker vorgenommen werden. Der Vorteil einer geringen **Stärke** liegt darin, dass die Pinselstriche und die zugrundeliegende Anpassung beim Aufmalen weniger auffallen. Sie werden damit ein wenig experimentieren müssen, um ein gutes Gefühl dafür zu bekommen. Die Einstellungen bleiben auch erhalten, wenn Sie zum **Radieren**-Modus wechseln und zu viel Aufgemaltes wieder entfernen wollen. Sie können natürlich auch gleich mit der vollen **Stärke** aufmalen bzw. radieren. Die beschriebene Vorgehensweise ist nur meine Präferenz.

# 83

#### **Keine Maskierung beim Entwickeln***RAW***-Werkzeug**

Es wurde in der Einführung bereits erwähnt, dass Sie bei einem Raw-Bild beim Entwickeln<sup>RAW</sup>-Werkzeug (mit dem Zusatz »RAW«) die **Maskieren**-Funktionen nicht verwenden können, sondern nur bei der **Entwickeln**-Version ohne den Zusatz »RAW«.

#### **3Anpassungen aufmalen**

Malen Sie nun mit gedrückter Maustaste im **Malen**-Modus über die überstrahlten Bereiche der grünen Blätter. Während des Aufmalens wird die Maske mit einer transparenten roten Überlagerungsfarbe angezeigt. Lassen Sie die Maustaste los, wird die Überlagerungsfarbe ausgeblendet und Sie können die partielle Anpassung prüfen, indem Sie auf das Augensymbol beim **Entwickeln**-Werkzeug klicken.

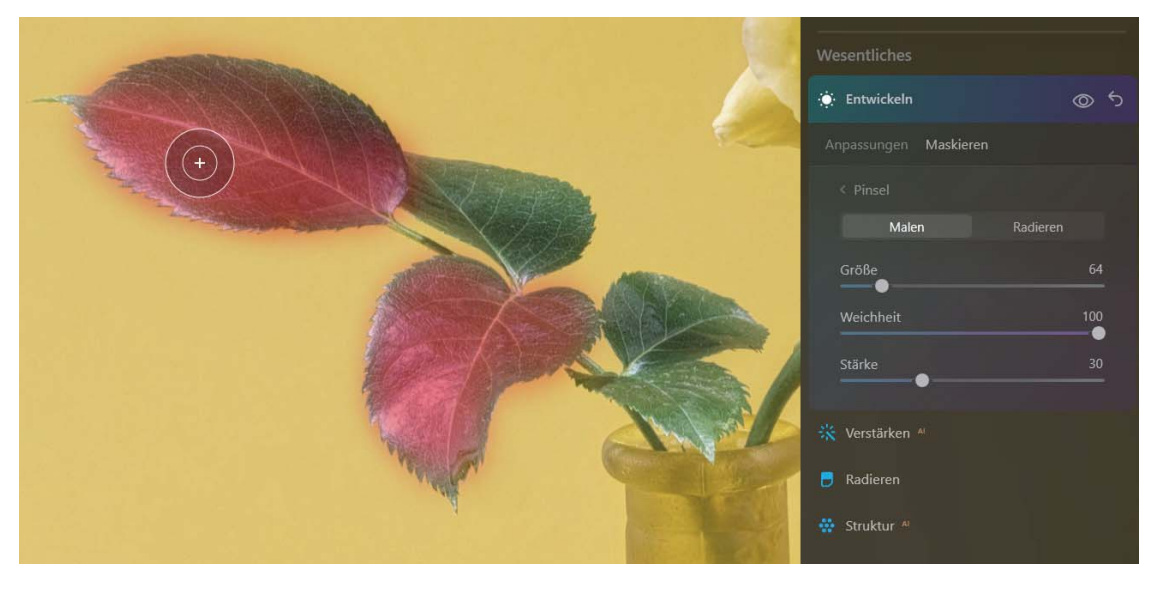

**Abbildung 9.10** *Die Anpassungen von Schritt 1 aufmalen*

### **4 Rose maskieren**

Aktivieren Sie nun das **Farbe**-Werkzeug, klicken Sie auf **Maskieren** und dann auf **Pinsel** bzw. verwenden Sie das Tastenkürzel  $\boxed{B}$ . Zoomen Sie tiefer ins Bild im Bereich der Rosenblüte und maskieren Sie nun im Modus **Malen** mit voller **Stärke**, maximaler **Weichheit** und passender **Größe** die gelbe Rosenblüte. Haben Sie über den Rand der Rose gemalt, können Sie diese Bereiche im **Radieren**-Modus wieder entfernen. Sie werden vermutlich öfters zwischen **Malen** und **Radieren** mit der Taste (X) wechseln müssen. Auch eine Reduzierung der **Stärke** beim Nacharbeiten ist hier sehr hilfreich.

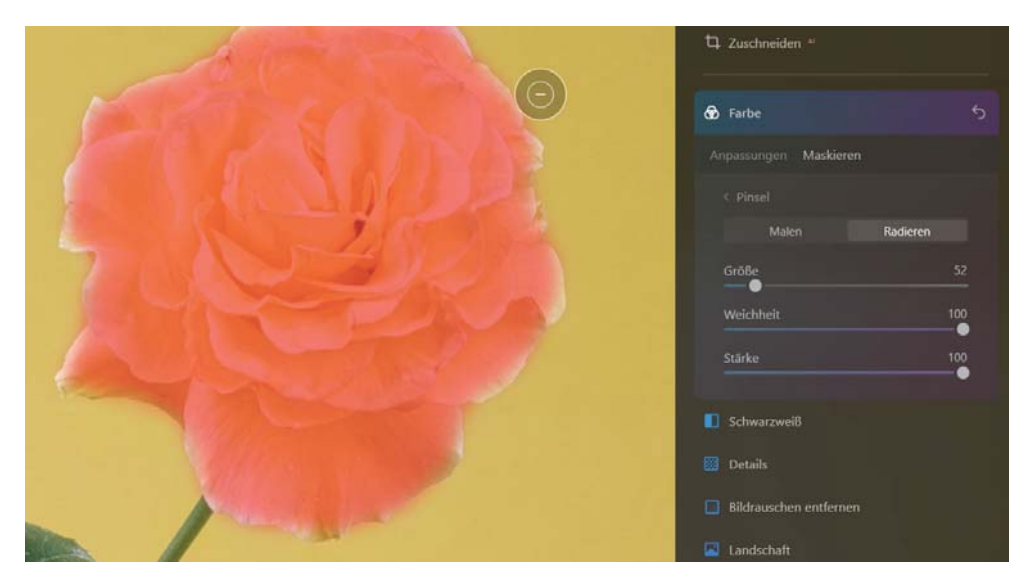

**Abbildung 9.11** *Die Blüte der Rose wird maskiert.*

### **5 Anpassungen vornehmen**

Wählen Sie nun im **Farbe**-Werkzeug **Anpassungen** und öffnen Sie hier den **HSL**-Bereich. Hier können Sie den **Farbton**, die **Luminanz** und die **Sättigung** der gelben Blüte mit dem Regler **Gelb** anpassen. Ich stelle hier die **Luminanz** auf –5 und erhöhe die **Sättigung** auf 5. Den **Dynamik**-Regler ziehe ich auf 10. Da Sie nur an der maskierten Rose arbeiten, bleiben der gelbe Hintergrund und die gelbe Vase von der Änderung im **Farbe**-Werkzeug unberührt.

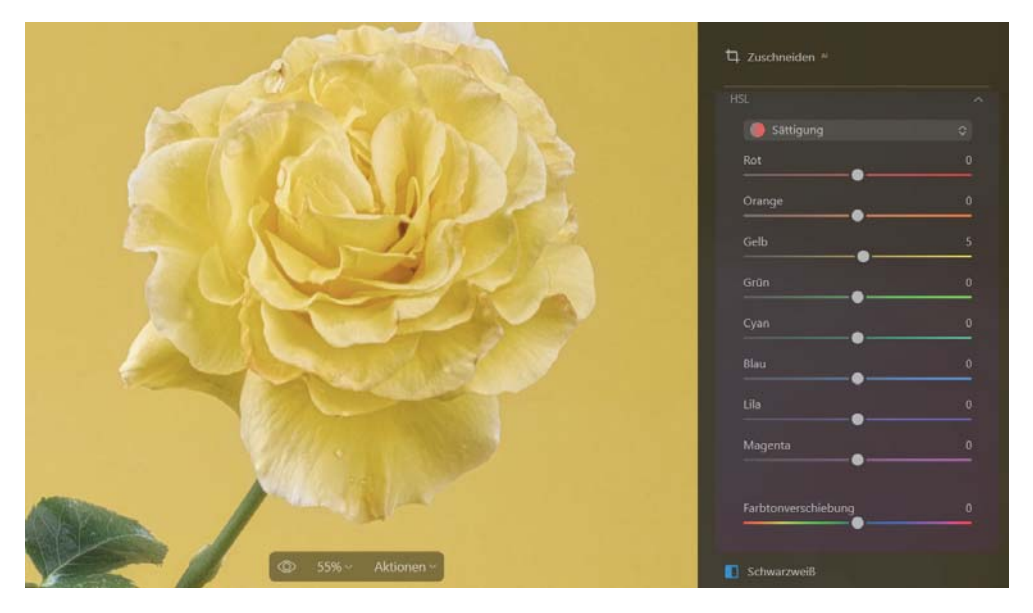

**Abbildung 9.12** *Anpassungen an der gelben Farbe der Rosenblüte*

#### **6Maske kopieren**

Nun möchte ich die Blüte über das **Details**-Werkzeug nachschärfen. Da wir schon eine Maske dafür erstellt haben, brauchen Sie diese einfach nur im **Farbe**-Werkzeug über **Maskieren** in die Zwischenablage kopieren. Haben Sie das **Farbe**-Werkzeug noch nicht geschlossen, befinden Sie sich vermutlich noch im **Pinsel**-Werkzeug. Klicken Sie hier auf **< Pinsel**, um zurück zur Auswahl der Maskenwerkzeuge und **Maskierenaktionen** zu gelangen. Klappen Sie die **Maskierenaktionen** auf und wählen Sie **Kopieren**.

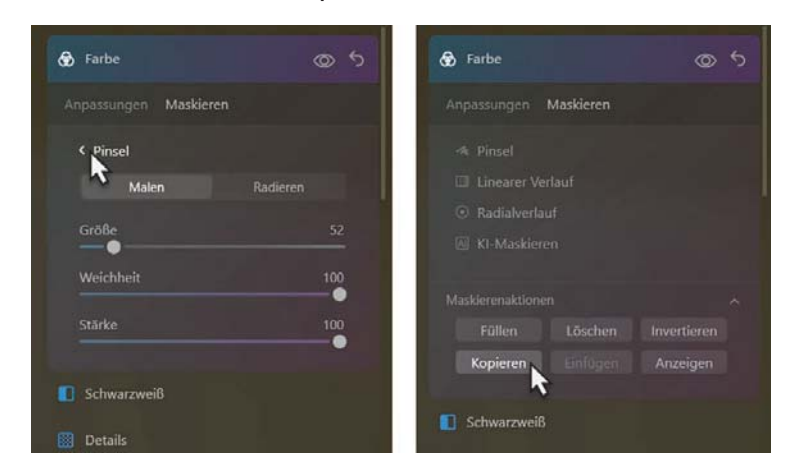

**Abbildung 9.13**  *Die Maske in die Zwischenablage kopieren*

## 53

#### **Werkzeug bereits geschlossen?**

Haben Sie das Werkzeug bereits geschlossen, aus dem Sie die Maske kopieren wollen, ist das kein Problem. Sie finden die Anpassungen sowie die Maske wie gehabt im Bereich **Änderungen** wieder, von wo aus Sie jederzeit einzelne Masken über **Maskieren** für die erneute Verwendung in die Zwischenablage kopieren können.

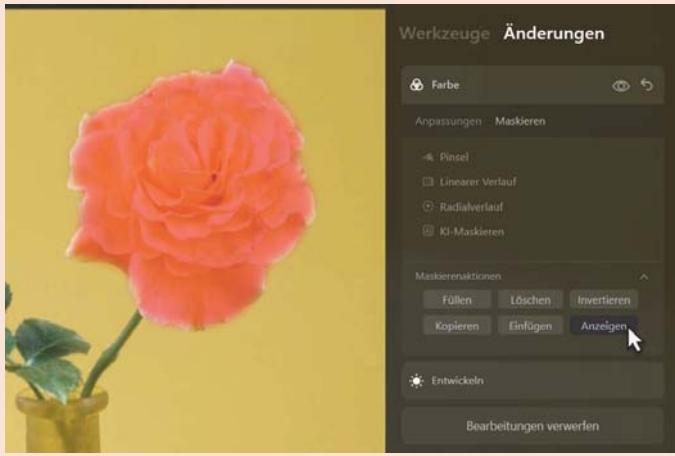

**Abbildung 9.14** *Bereits erstellte Masken bei geschlossenen Werkzeugen finden Sie im Bereich Änderungen wieder und können sie von dort in die Zwischenablage kopieren.*

Sind Sie sich hierbei nicht sicher, welche Maske Sie bei einem Werkzeug verwendet haben, klicken Sie einfach bei **Maskierenaktionen** auf **Anzeigen**.

#### **7Maske einfügen und wiederverwenden**

Um die in die Zwischenablage kopierte Maske bei einem anderen Werkzeug zu verwenden, öffnen Sie das entsprechende Werkzeug (hier **Details**-Werkzeug) und klicken Sie auf **Maskieren**. Klappen Sie die **Maskierenaktionen** auf und klicken Sie auf die Schaltfläche **Einfügen**. Klicken Sie danach auf **Anzeigen**, um sicherzugehen, dass Sie auch die richtige Maske eingefügt haben. Sehen Sie nun die Maske über der Rosenblüte, können Sie gezielt an diesen Bereich über **Anpassungen** mit dem Werkzeug weiterarbeiten.

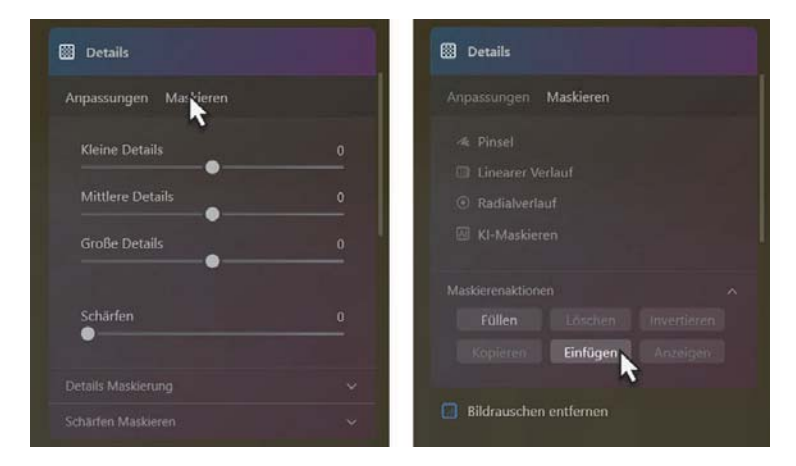

**Abbildung 9.15** *Maske für die partielle Bearbeitung einfügen*

### **8 Maske invertieren**

Jetzt soll der Bereich um die Rose herum bearbeitet werden. Ich gehe davon aus, dass sich immer noch die Maske der Rosenblüte in der Zwischenablage befindet, wie es im Schritt 6 beschrieben wurde. Ich verwende hier nun erneut das **Farbe**-Werkzeug, wähle **Maskieren** und klicke dann unten bei **Maskierenaktionen** auf **Einfügen**. Jetzt haben Sie die Maske der Rosenblüte eingefügt. Klicken Sie nun bei **Maskierenaktionen** auf **Invertieren**. Alles um den Bereich der Blüte herum sollte jetzt maskiert sein. Klicken Sie auf **Anzeigen**, um sicherzugehen, dass dies geklappt hat.

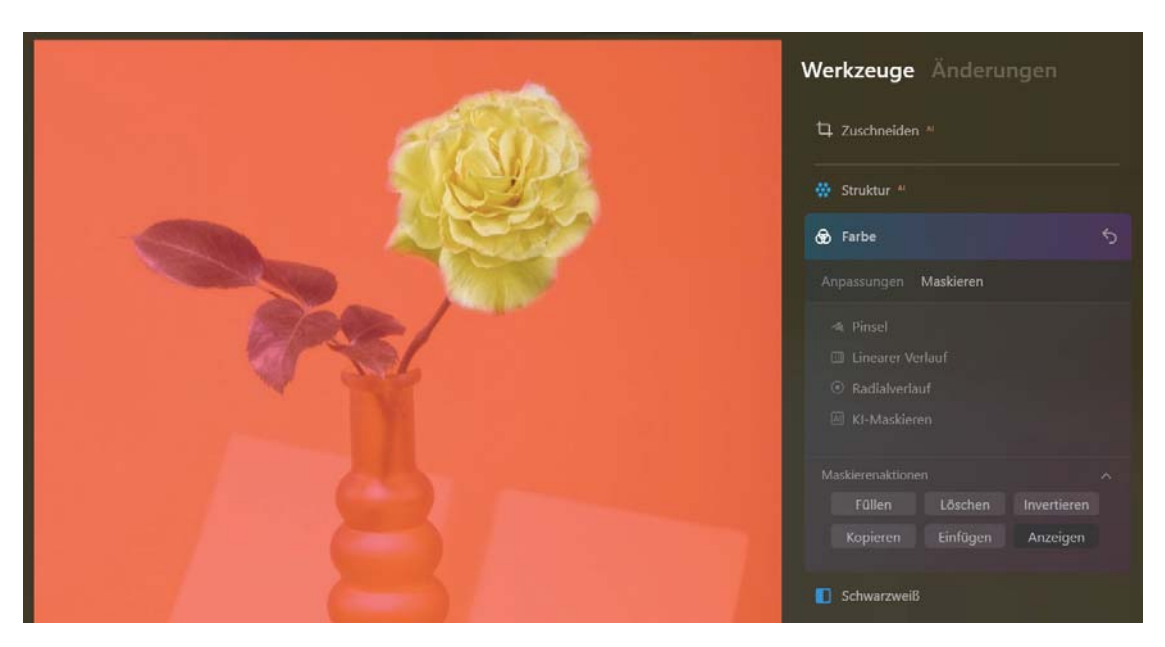

**Abbildung 9.16** *Mit einer invertierten Maske ist nun alles um die Rose herum maskiert.*

### **9 Anpassungen durchführen**

Im Beispiel habe ich beim **Farbe**-Werkzeug die **Sättigung** des Hintergrundes der gelben Farbe auf –10 reduziert und die **Luminanz** auf –3. Damit sollte das Motiv mit der Rose nun etwas stärker hervortreten. Die genauen Einstellungen sind natürlich wie immer eine Frage des persönlichen Geschmacks.

## **10 Maske und Anpassungen nachträglich ändern**

Wenn Sie die Anpassungen mithilfe der Masken vorgenommen haben, können Sie jederzeit über den Bereich **Änderungen** an den Anpassungen und Masken der einzelnen Werkzeuge nacharbeiten. Ich führe häufig erst am Ende eine genauere Nacharbeit an der Maske durch, wenn Übergänge im Endergebnis nicht sauber oder deutlich sichtbar sind. Das ist in diesem Beispiel nicht der Fall. Bei Schritt 9 wurde allerdings beim Reduzieren der Sättigung der gelben Farbe auch die Vase entsättigt. Das gefällt mir hier nicht. Im Bereich **Änderungen** wähle ich daher das entsprechende **Farbe**-Werkzeug aus, gehe auf **Maskieren** und klicke auf die Schaltfläche **Anzeigen**, damit die Maske dauerhaft eingeblendet wird. Dies hilft mir anschließend, wenn ich mit dem **Pinsel**-Werkzeug im **Radieren**-Modus die Vase aus der Maskierung entferne, damit diese von der Entsättigung nicht betroffen ist.

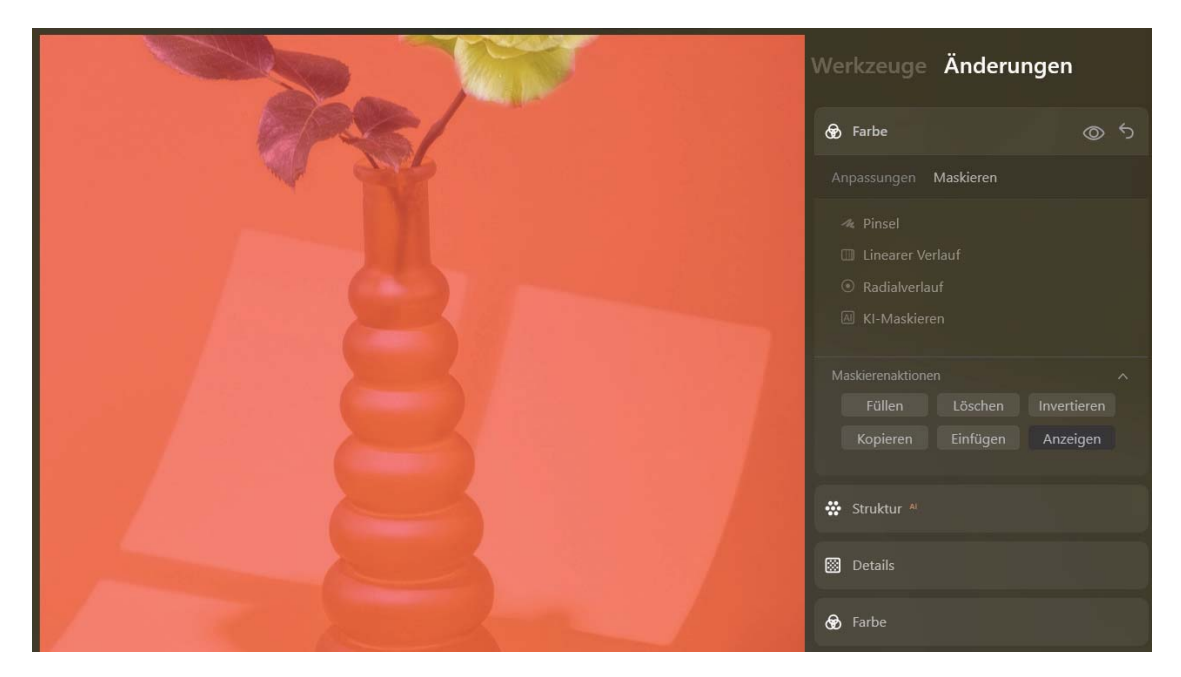

**Abbildung 9.17** *Die Maske für die Nacharbeit dauerhaft anzeigen lassen*

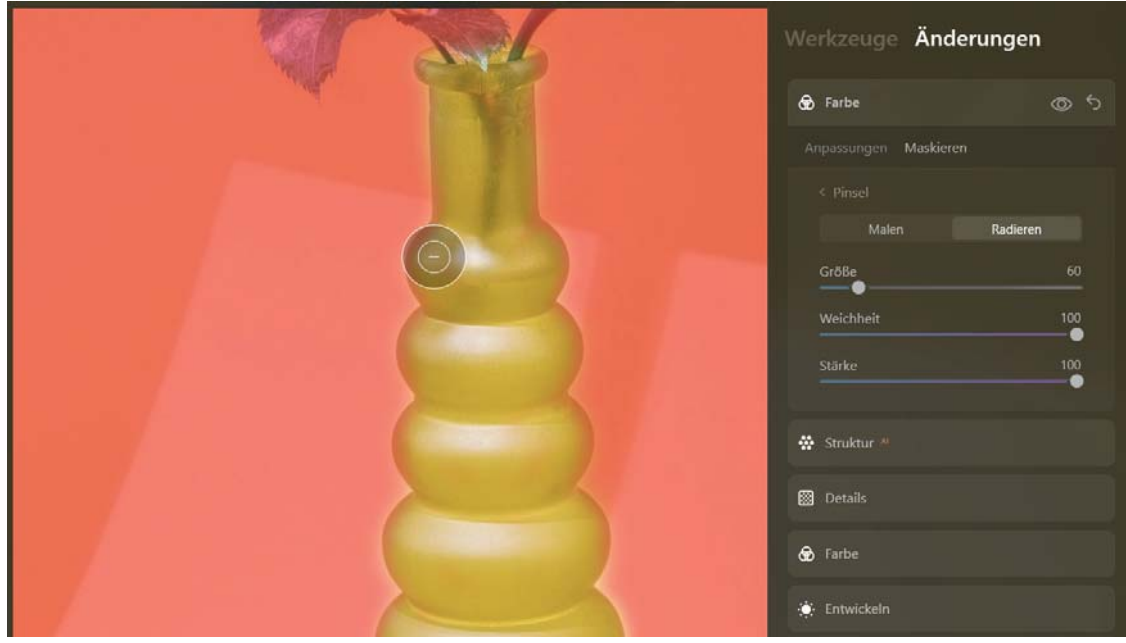

**Abbildung 9.18** *Nehmen Sie Nacharbeiten an der Maske im Bereich Änderungen vor. Hier wird die Vase von der Maskierung ausgenommen.*

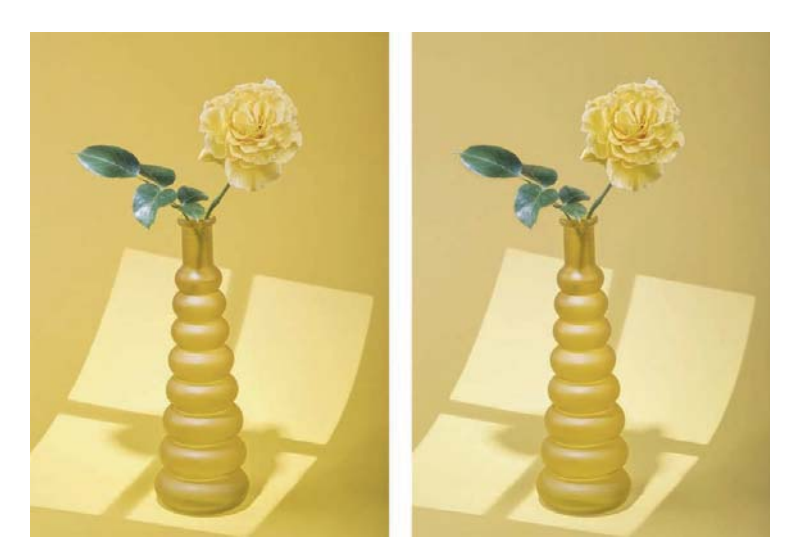

**Abbildung 9.19** *Links das Bild vor der partiellen Bearbeitung, rechts meine Version nach diesem Workshop.*

### **9.3 Maskieren mit »Linearer Verlauf«**

Mit **Linearer Verlauf** können Sie eine bestimmte Bildfläche über die gesamte Breite oder Höhe anpassen. In der Praxis ist das hilfreich, um zum Beispiel bei Landschaftsaufnahmen den Himmel oder den Vordergrund selektiv anzupassen. In der Landschaftsfotografie kommt hierfür ein Grauverlaufsfilter (auch *GND-Filter* genannt) zum Einsatz, der vor das Objektiv geklemmt wird. Mithilfe eines solchen GND-Filters wird die Überbelichtung des Himmels vermieden. Mit **Linearer Verlauf** können Sie diesen Filter nachträglich mit Luminar simulieren. Bei den aufgeklappten Werkzeugen, die eine Maskierung unterstützen, finden Sie **Linearer Verlauf** im Bereich **Maskieren** vor. Alternativ können Sie das Werkzeug auch mit dem Tastenkürzel (G) aktivieren. Wenn Sie **Linearer Verlauf** aktiviert haben, erscheint der Hinweis **Mit gedrückter Maustaste einen Verlauf zeichnen** auf dem Bild, was Sie dann auch tun können.

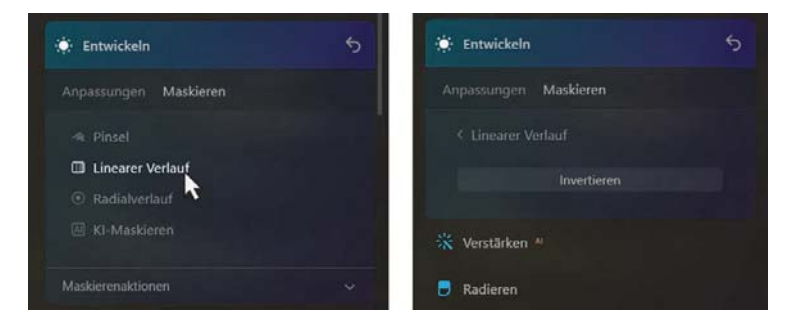

**Abbildung 9.20** *Das Maskenwerkzeug Linearer Verlauf aktivieren*

Auch hier wird der maskierte Bereich mit einer roten Überlagerungsfarbe angezeigt. Der Verlauf wird aufgezogen in die Richtung, in die Sie die Maus ziehen. Sie können einen Verlauf von unten nach oben, rechts nach links, diagonal usw. aufziehen. Wenn Sie mit gedrückter Maustaste einen Verlauf aufgezogen haben, gibt es einfache Steuermöglichkeiten, den Maskenverlauf anzupassen:

- Die Breite des Verlaufs können Sie an den äußeren beiden Linien auseinander- oder zusammenziehen.
- Die Position des Verlaufs können Sie über den grauen Punkt auf der mittleren Linie verschieben.
- Sie können über der mittleren Linie neben dem grauen Punkt klicken und dann mit gedrückter Maustaste den Verlauf drehen.

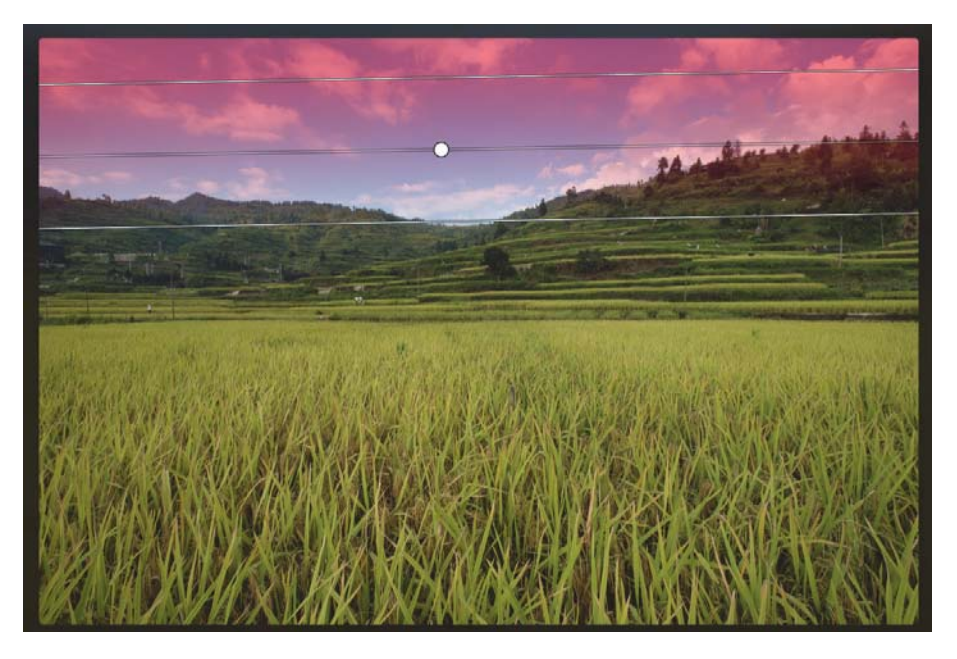

**Abbildung 9.21** *Linearer Verlauf als Maske im Einsatz*

Als einzige Option bei **Linearer Verlauf** können Sie die Verlaufsmaske über die Schaltfläche **Invertieren** umkehren. Zwar können Sie den linearen Verlauf auch bei den **Maskierenaktionen** über die Schaltfläche **Invertieren** umkehren, aber hier haben Sie dann keine Möglichkeit mehr, den linearen Verlauf über die Linien nachträglich anzupassen. Sobald Sie das Werkzeug **Linearer Verlauf** verlassen, werden die Linien nicht mehr eingeblendet, wenn Sie zurückkehren. Sie würden dann lediglich einen weiteren linearen Verlauf zur vorhandenen (linearen) Maske hinzufügen.

Wie alle anderen Masken können Sie einen linearen Verlauf nachträglich mit den anderen Maskenwerkzeugen und mit den **Maskierenaktionen** anpassen.

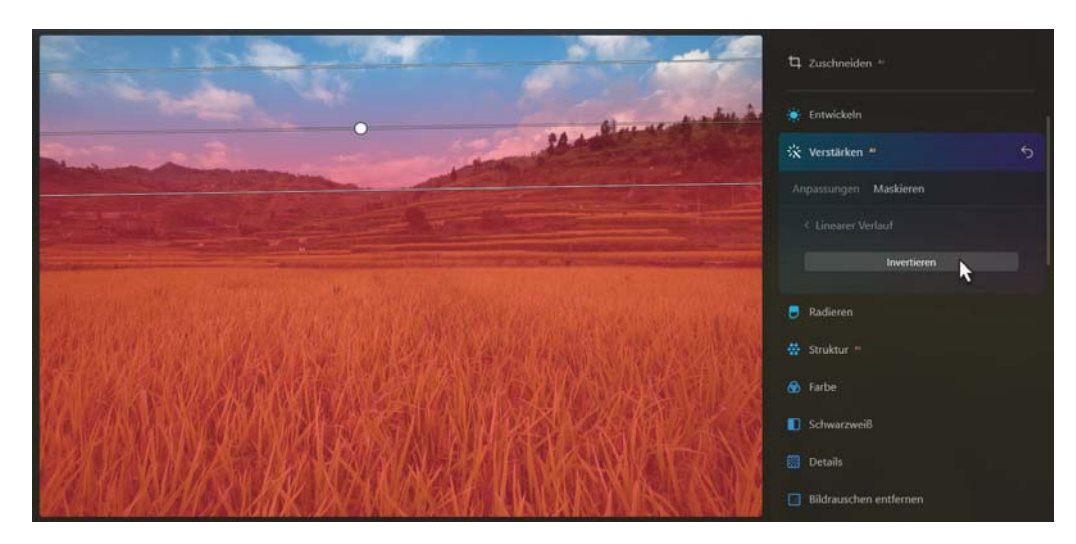

**Abbildung 9.22** *Linearer Verlauf mit der Werkzeugoption Invertieren*

### **SCHRITT FÜR SCHRITT Himmel mit Verlaufsfilter verbessern**

Für das Bearbeiten des Himmels bietet Luminar mit Verstärken<sup>AI</sup> und den Reglern Himmel verstärken<sup>AI</sup> oder Himmel<sup>AI</sup> sehr gute Werkzeuge an. Aber nicht immer will man den kompletten Himmel nachbearbeiten bzw. nur einen Verlauf hinzufügen und bearbeiten. Im Bild »Venedig.cr2« soll nach den Grundanpassungen nur der Himmel partiell im oberen Bereich bearbeitet werden.

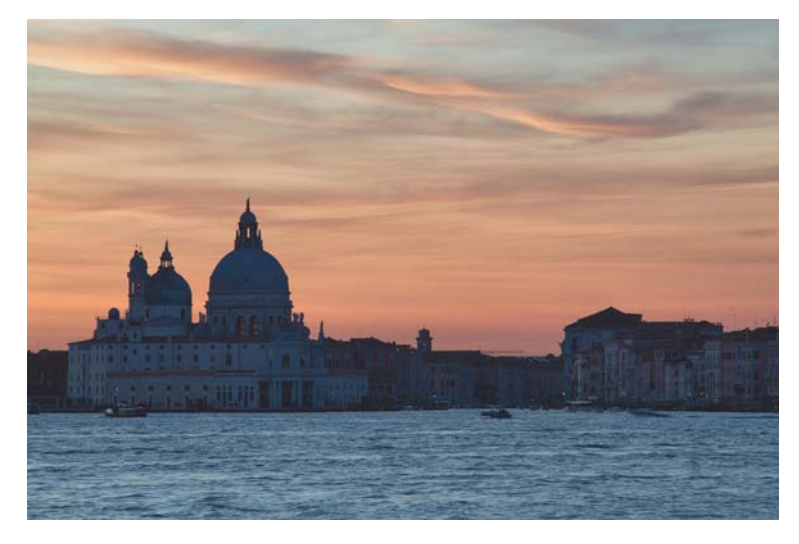

**Abbildung 9.23** *Hier soll der Himmel gezielt mit Linearer Verlauf bearbeitet werden.* 200 mm | ƒ16 | 1/5 s | ISO 50

## **1 Verlaufsmaske hinzufügen**

Wählen Sie das Werkzeug, mit dem Sie eine Maske mit **Linearer Verlauf** erstellen wollen. Im Beispiel soll es das **Entwickeln**-Werkzeug sein. Klicken Sie auf **Maskieren** oder drücken Sie  $\boxed{G}$ .

Ziehen Sie nun von der oberen Kante des Bildes mit gedrückter Maustaste einen Verlauf bis etwa zum unteren Drittel des Bildes. Anhand der roten Farbe können Sie erkennen, welcher Bereich des Himmels maskiert wurde. Leider lässt sich die Maskenfarbe in Luminar nicht ändern.

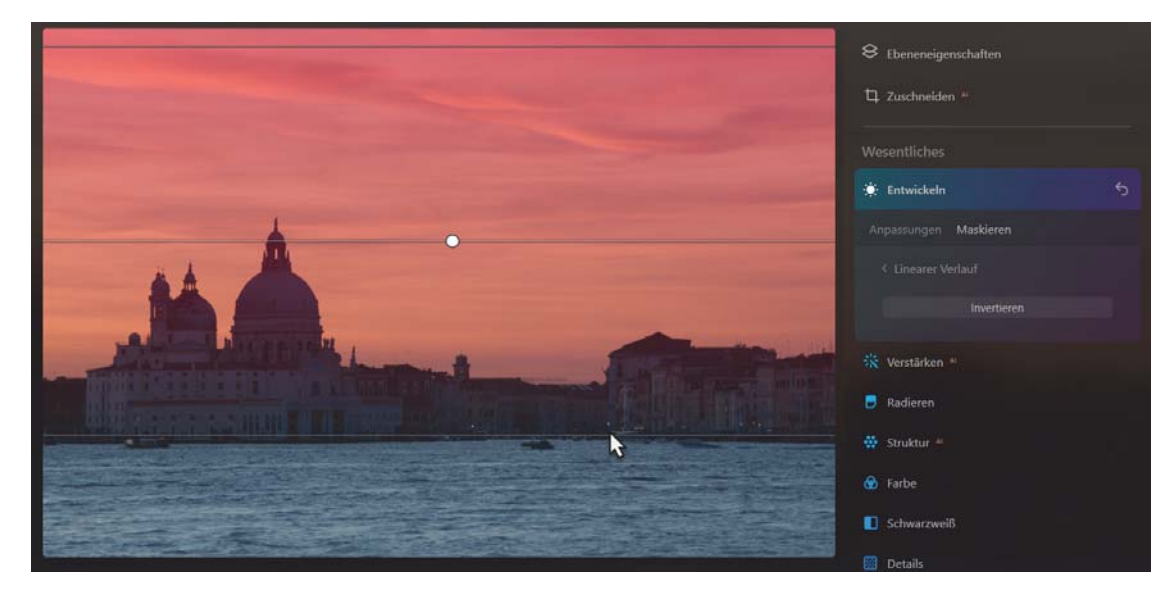

**Abbildung 9.24** *Ein linearer Verlauf wurde von oben nach unten aufgezogen.*

### **2 Anpassungen vornehmen**

Wechseln Sie nun wieder in den Bereich **Anpassungen** vom **Entwickeln**-Werkzeug und machen Sie die Anpassungen für den Himmel. Im Beispiel habe ich beim Bereich **Farbe** den Regler **Temperatur** auf –47 gezogen, um den oberen Teil des Himmelverlaufs etwas kühler zu machen. Die **Färbung** habe ich leicht auf 8 erhöht.

Dann habe ich die **Dynamik** um 47 hochgezogen, ehe ich noch eine starke S-Kurve beim **Kurven**-Bereich erstellt habe. Diese genauen Anpassungen sind wie immer eine Frage des persönlichen Geschmacks.

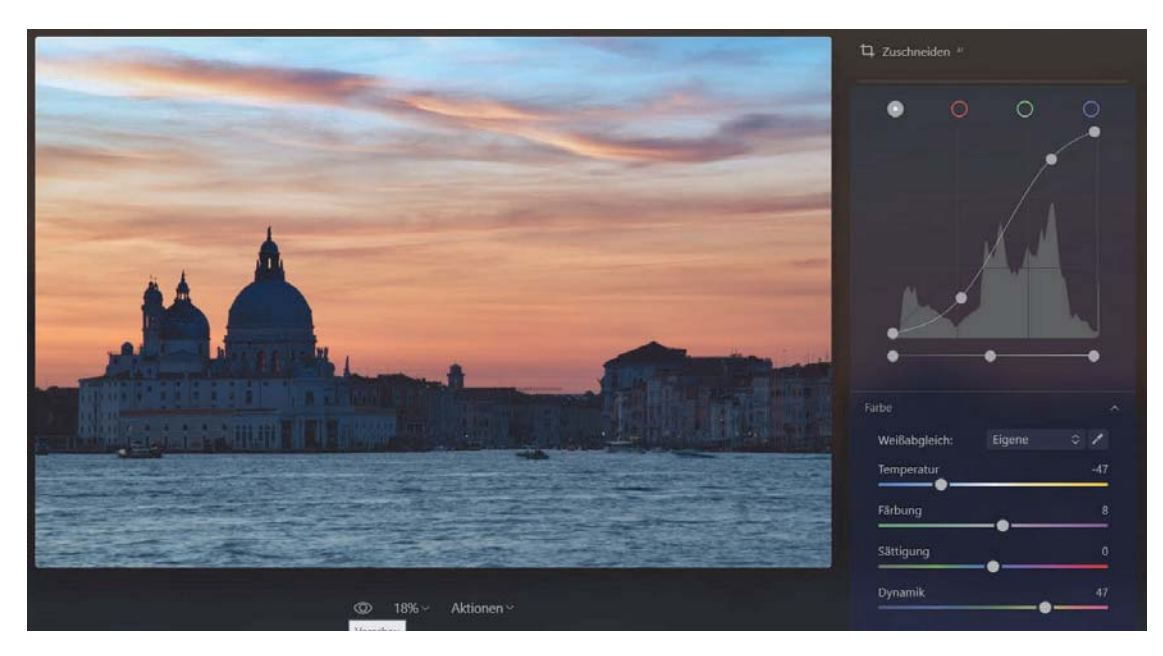

**Abbildung 9.25** *Hier wird der obere Bereich des Himmels gezielt stärker angepasst.*

### **3 Maske nacharbeiten**

Bei diesem Beispiel ist es vielleicht nicht so störend und kaum zu erkennen, aber von der Anpassung mit der Verlaufsmaske ist auch das Gebäude betroffen. Hier könnten Sie nun beginnen und das Gebäude bei **Maskieren** mithilfe des **Pinsel**-Werkzeuges im **Radieren**-Modus von der Maske entfernen. Aber Luminar hat etwas Besseres: **KI-Maskieren**. Wählen Sie im **Entwickeln**-Werkzeug bei **Maskieren** das Werkzeug **KI-Maskieren** bzw. drücken Sie (A). Sie müssen nun kurz warten, weil **KI-Maskieren** das Bild analysiert und die Objekte im Bild erkennt. Die künstliche Intelligenz findet hier **Himmel**, **Architektur**, **Wasser** und **Berge**.

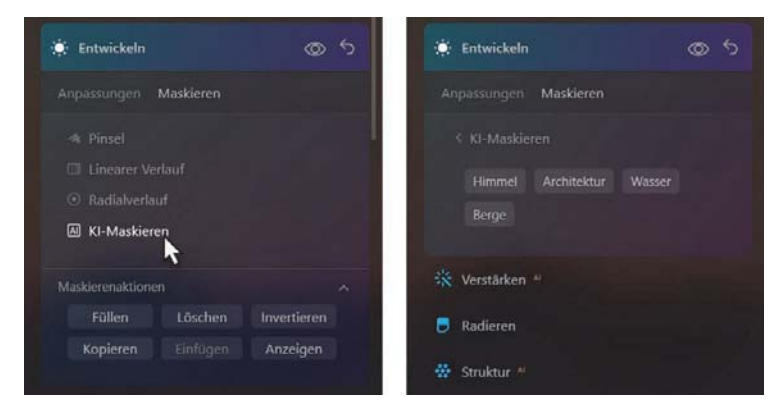

**Abbildung 9.26** *Die künstliche Intelligenz hat verschiedene Objekte für die Maskierung erkannt.*

Wenn Sie nun im vorliegenden Beispiel von **KI-Maskieren Architektur** anklicken, wird das Gebäude zusätzlich zum linearen Verlauf zur Maske hinzugefügt. Klicken Sie nun erneut **Architektur** an, wird es wieder von der Maske entfernt und zusätzlich wird damit auch der zuvor bei **Linearer Verlauf** erstellte Bereich auf dem Gebäude mit entfernt. Übrig bleibt jetzt nur noch die Verlaufsmaske für den Himmel (also ohne Architektur). Auf **KI-Maskieren** wird noch gesondert in Abschnitt 9.5, »KI-Maskieren (Mask<sup>AI</sup>)«, eingegangen.

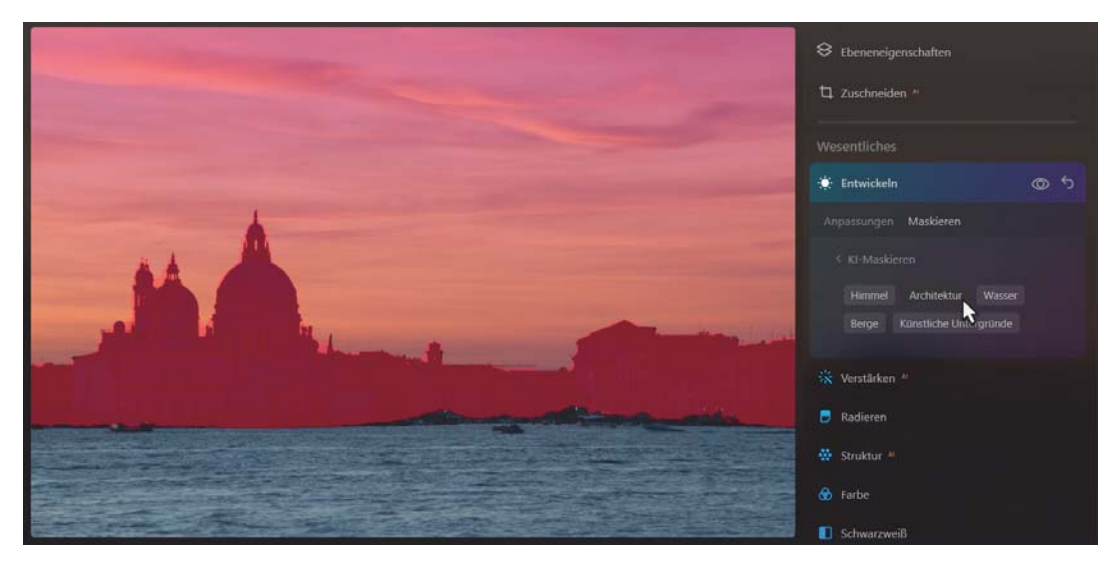

**Abbildung 9.27** *Die von der KI erkannte Architektur wurde hier ausgewählt und zur linearen Verlaufsmaske hinzugefügt.*

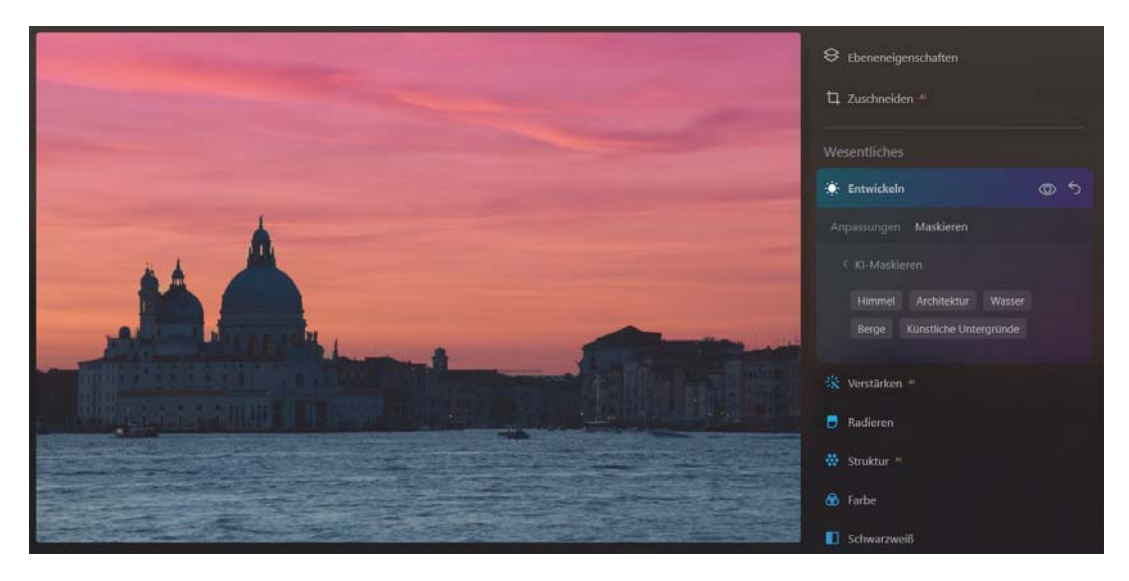

**Abbildung 9.28** *Nun wurde die erkannte Architektur wieder abgewählt, wodurch nur die Verlaufsmaske des Himmels ohne Gebäude übrigbleibt.*

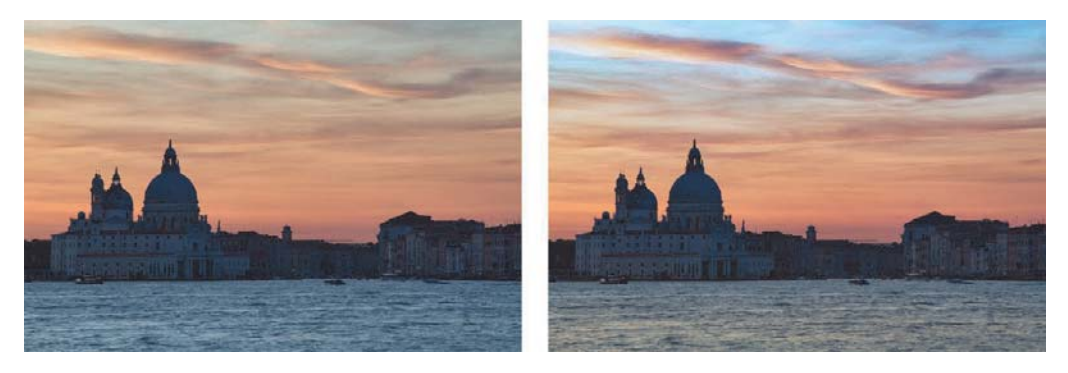

**Abbildung 9.29** *Links das Bild vor dem Workshop, rechts das Bild danach mit der Anwendung des Verlaufsfilters. Zusätzlich habe ich noch einen weiteren Verlaufsfilter für das Wasser aufgezogen und auch hier die Farbstimmung geändert.*

Sie können die Maskierung **Linearer Verlauf** natürlich auch für andere kreative Zwecke verwenden. In der Abbildung 9.30 habe ich zum Beispiel für eine Porträtaufnahme rechts und links zwei Blitzgeräte mit einem Farbgel verwendet. Das grüne Farbgel ist deutlich sichtbar, aber das blaue Farbgel auf der anderen Seite erkennt man kaum.

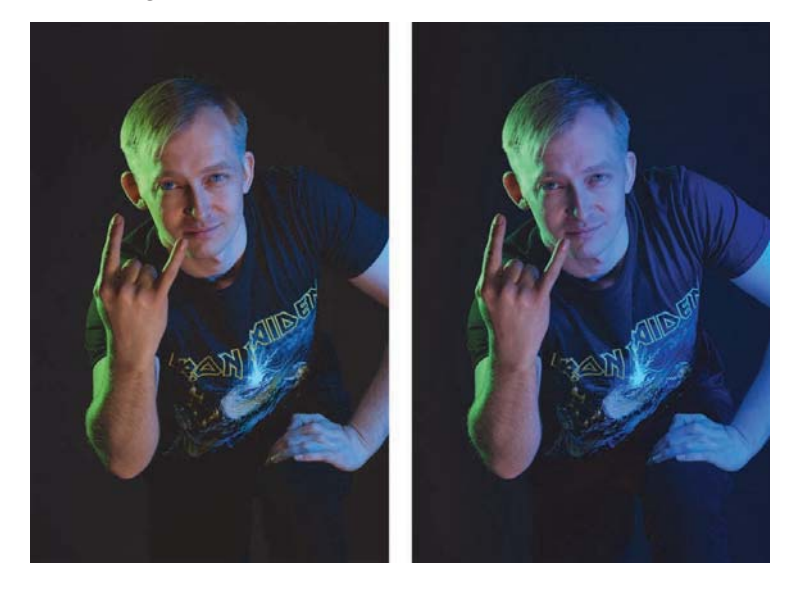

**Abbildung 9.30**  *Kein passendes Farbgel vorhanden oder hat es nicht so geklappt wie geplant? Dem Problem kann mit einem linearen Verlauf beigekommen werden.* 56 mm | ƒ8 | 1/250 s | ISO 160

Mit einer linearen Verlaufsmaske von rechts und einer Anpassung des **Temperatur**-Reglers im Bereich **Farbe** des **Entwickeln**-Werkzeuges in Richtung blauer Farbe habe ich das Problem gelöst, wie Sie es in der rechten Abbildung sehen können.

### **9.4 Maskieren mit »Radialverlauf«**

Mit einem **Radialverlauf** können Sie eine ovale Form auf einer bestimmten Fläche anpassen. Die Anwendungsmöglichkeiten dafür sind recht vielfältig. Dank der Option, eine weiche Kante zwischen dem zu bearbeitenden und dem nicht zu bearbeitenden Bereich zu erzeugen, lässt sich ein unauffälliger Übergang erzielen. Sie können dabei neue Beleuchtungseffekte, eine Vignettierung, einen Übergang zwischen Schärfe und Unschärfe, Korrekturen für ein Gesicht und vieles mehr auf den ovalen Bereich anwenden.

Bei den aufgeklappten Werkzeugen, die eine Maskierung unterstützen, finden Sie den **Radialverlauf** im Bereich **Maskieren**. Alternativ können Sie den **Radialverlauf** auch mit dem Tastenkürzel (R) aktivieren. Wenn Sie den **Radialverlauf** aktiviert haben, erscheint der Hinweis **Mit gedrückter Maustaste einen Kreis zeichnen** auf dem Bild, was Sie dann auch tun können.

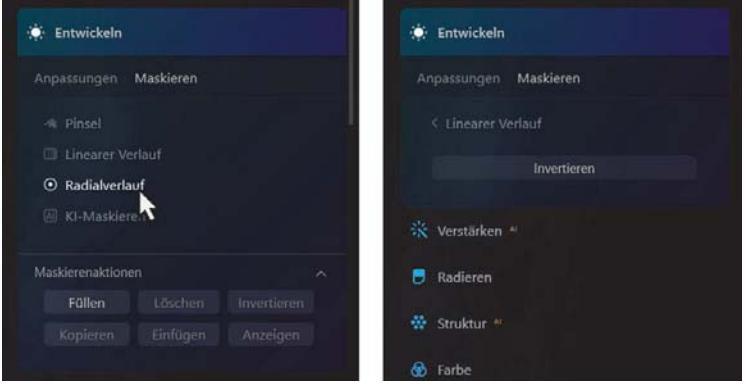

**Abbildung 9.31** *Das Werkzeug Radialverlauf aktivieren*

Der maskierte Radialverlauf wird auch hier mit einer roten Überlagerungsfarbe angezeigt. Der Radialverlauf wird von der Position aus aufgezogen, an der Sie mit der Maustaste klicken. Halten Sie die Maus gedrückt und ziehen Sie den Verlauf auf. Es wird zunächst ein kreisrunder Radialverlauf erstellt. Maskiert wird standardmäßig der äußere Rand des Verlaufs. Dies können Sie ändern, wenn Sie bei den Werkzeugoptionen von **Radialverlauf** die Schaltfläche **Invertieren** anklicken. Dann wird der innere Bereich des Radialverlaufs maskiert.

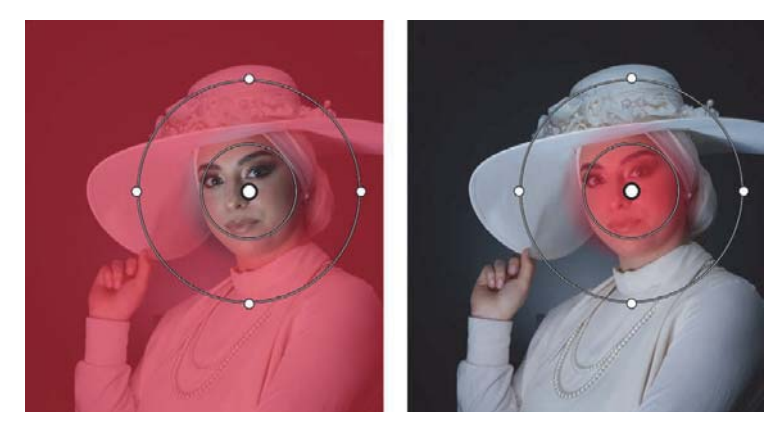

**Abbildung 9.32** *Links wurde eine Radialmaske über das Gesicht der Person aufgezogen. Rechts wurde diese Maske mit der Schaltfläche Invertieren, der einzigen Werkzeugoption von Radialverlauf, umgekehrt.*

Wenn Sie mit gedrückter Maustaste einen **Radialverlauf** aufgezogen haben, gibt es einfache Steuermöglichkeiten, diesen anzupassen:

- - Über den mittleren grauen Punkt können Sie den Radialverlauf mit gedrückter Maustaste verschieben.
- Die Größe der Radialmaske lässt sich mit gedrückter Maustaste mit dem inneren Kreis festlegen.
- Die Weichheit der Radialmaske stellen Sie mit gedrückter Maustaste auf dem äußeren Kreis ein.
- Über die vier Punkte am äußeren Kreis können Sie das Seitenverhältnis des Kreises ändern und diesen zu einer Ellipse formen.
- Zwischen dem grauen Mittelpunkt und der inneren Linie sowie außerhalb des Kreises können Sie mit gedrückter Maustaste die Maske drehen.

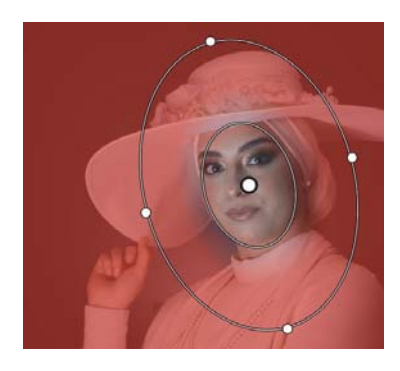

**Abbildung 9.33** *Der Radialverlauf ist flexibel anpassbar.*

Auch hier gilt, wie schon bei **Linearer Verlauf**: Sobald Sie das aktive Werkzeug **Radialverlauf** verlassen, haben Sie keine Möglichkeit mehr, die Radialmaske nachträglich anzupassen. Die dazu nötigen Linien werden nicht mehr eingeblendet, wenn Sie zurückkehren. Sie würden dann lediglich einen weiteren Radialverlauf hinzufügen. Ansonsten können Sie auch hier nachträglich die erstellte Maske mit dem Radialverlauf mit den anderen Maskenwerkzeugen und **Maskierenaktionen** anpassen.

### **SCHRITT FÜR SCHRITT**

#### **Bildbereich mit einem Radialverlauf bearbeiten**

Mit einem Radialverlauf können Sie verschiedene ovale Bereiche in einem Bild bearbeiten. Gängige Szenarien sind zum Beispiel Beleuchtungseffekte, Vignettierungen, ein Übergang zwischen Schärfe und Unschärfe und noch einiges mehr. Im Bild »Ivan.raf« mit dem Tänzer fehlt noch irgendetwas. Der Bereich am Boden wirkt sehr flach. Daher soll eine Art Spotlight hinzugefügt werden, als würde hier ein Lichtstrahl von oben kommen. Das Bild wurde bereits mit verschiedenen Anpassungen bearbeitet.

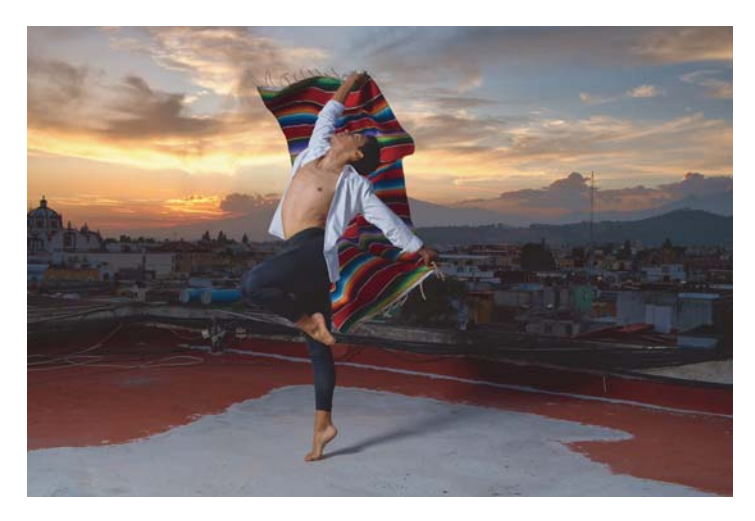

**Abbildung 9.34** *Als Feinschliff zu diesem Bild soll noch ein Beleuchtungseffekt hinzugefügt werden.* 27 mm | f6,4 | 1/250 s | ISO 160

## **1 Radialverlauf erstellen**

Wählen Sie das **Entwickeln**-Werkzeug und aktivieren Sie **Maskieren** und dann **Radialverlauf** oder betätigen Sie die Taste [R]. Klicken Sie in der Mitte des Fußes auf die Zehenspitzen, und ziehen Sie mit gedrückter Maustaste einen runden Verlauf nach außen auf.

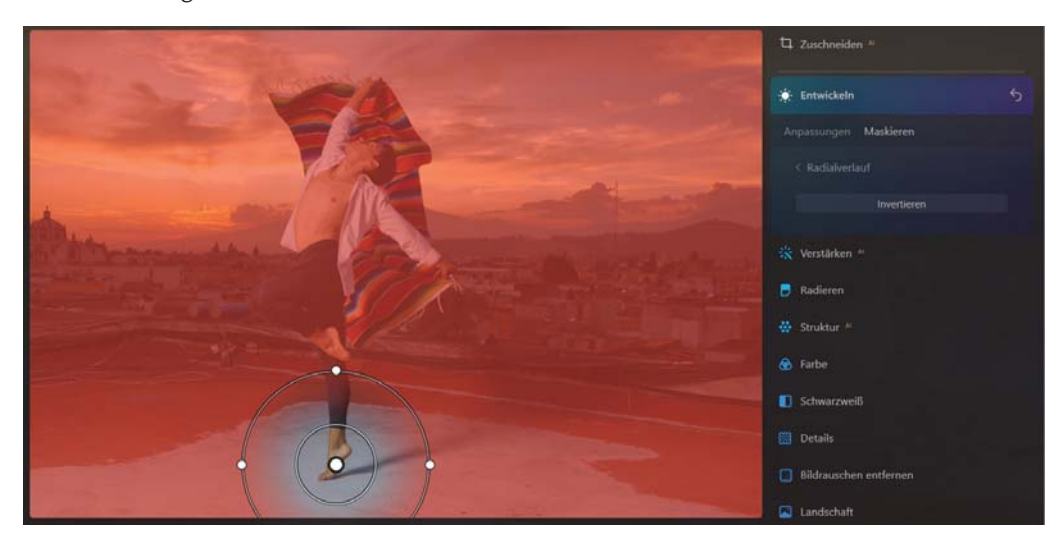

**Abbildung 9.35** *Radialverlauf aufziehen*

## **2 Radialverlauf anpassen**

Da Sie mit der aktuellen Maske den Bereich um den radialen Bereich bearbeiten würden, und nicht wie geplant den Mittelpunkt des Fußes als Spotlight, müssen Sie die Maske über die Schaltfläche **Invertieren** von **Radialverlauf** umkehren. Da Sie vermutlich auch kein kreisrundes Spotlight haben wollen, können Sie es über die vier äußeren Punkte verformen und an der äußeren Linie die Größe anpassen. Jetzt sollte das Spotlight die gewünschte Form haben. Beachten Sie, wenn Sie das Werkzeug **Radialverlauf** schließen, dass Sie die Form nachträglich nicht mehr anpassen können.

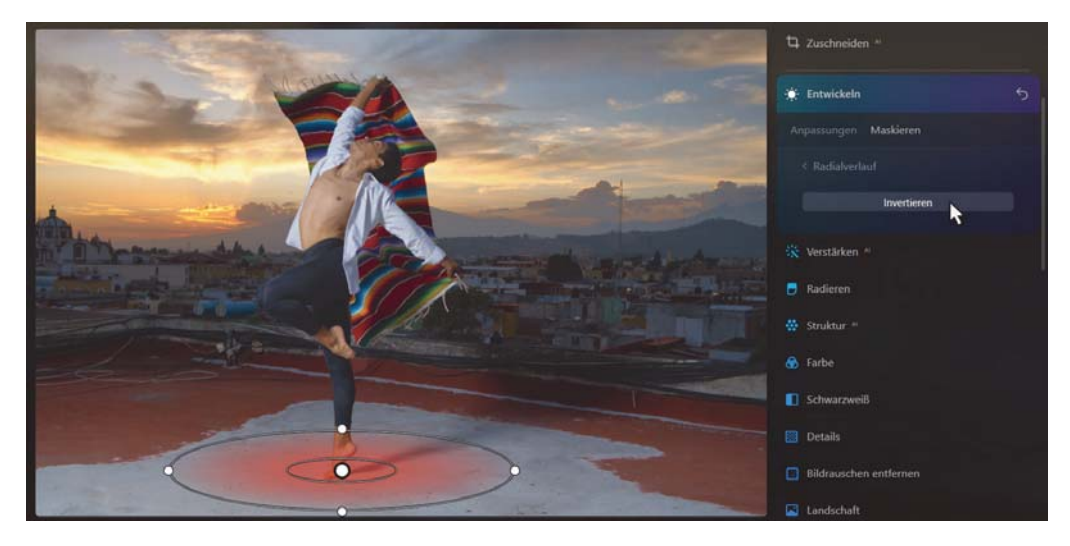

**Abbildung 9.36** *Der Radialverlauf ist invertiert und die Form angepasst.*

### **3 Anpassungen vornehmen**

Wechseln Sie nun zu den **Anpassungen** vom **Entwickeln**-Werkzeug. Im Beispiel habe ich die **Belichtung** im gleichnamigen Bereich auf 1,2 erhöht, wodurch der Eindruck eines Spotlights entsteht.

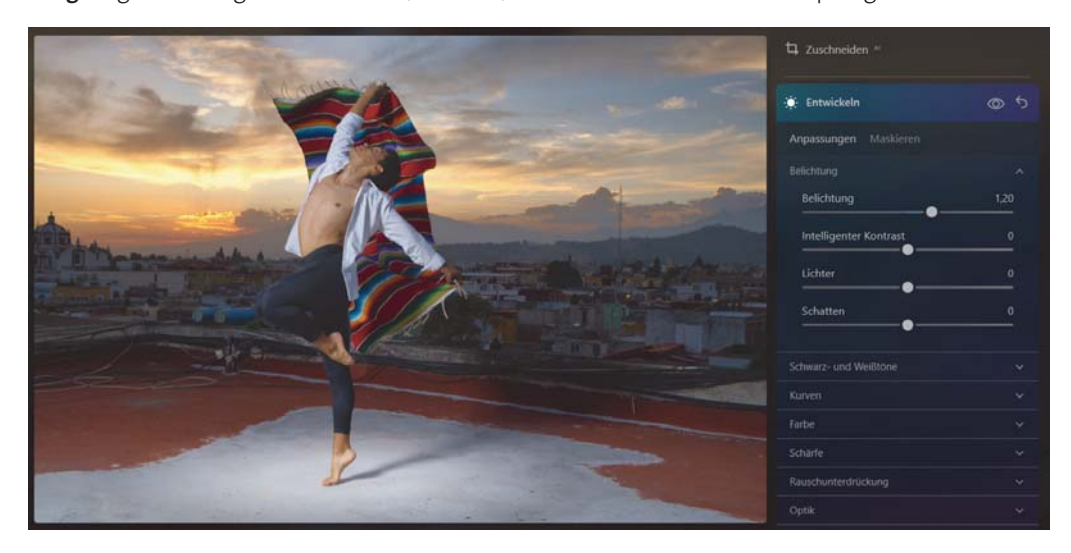

**Abbildung 9.37** *Ein hinzugefügter Belichtungseffekt am Boden des Tänzers*

## **4 Maske nacharbeiten**

Da beim Hinzufügen des Spotlights am Boden auch der Fuß des Tänzers unschön aufgehellt wurde, können Sie diesen Bereich zum Beispiel mit dem **Pinsel**-Werkzeug im **Radieren**-Modus von der Maske entfernen. Alternativ bietet sich auch hier die Möglichkeit an, mit **KI-Maskieren** von Luminar Neo die Objekte im Bild finden zu lassen. Im Beispiel findet Luminar Neo diese Person mit **Menschen**. Klicken Sie den Text **Menschen** einmal an, womit der Tänzer zur Auswahl des Spotlights hinzugefügt wird. Klicken Sie den Text **Menschen** erneut an, wird diese Auswahl von der Maske abgezogen. Auf diese Weise wurde der Bereich des Fußes aus der Spotlight-Maske entfernt. Sind Sie mit dem Ergebnis von **KI-Maskieren** nicht zufrieden, bietet sich immer noch eine Nacharbeit mit dem **Pinsel**-Werkzeug im **Maskieren**-Bereich an.

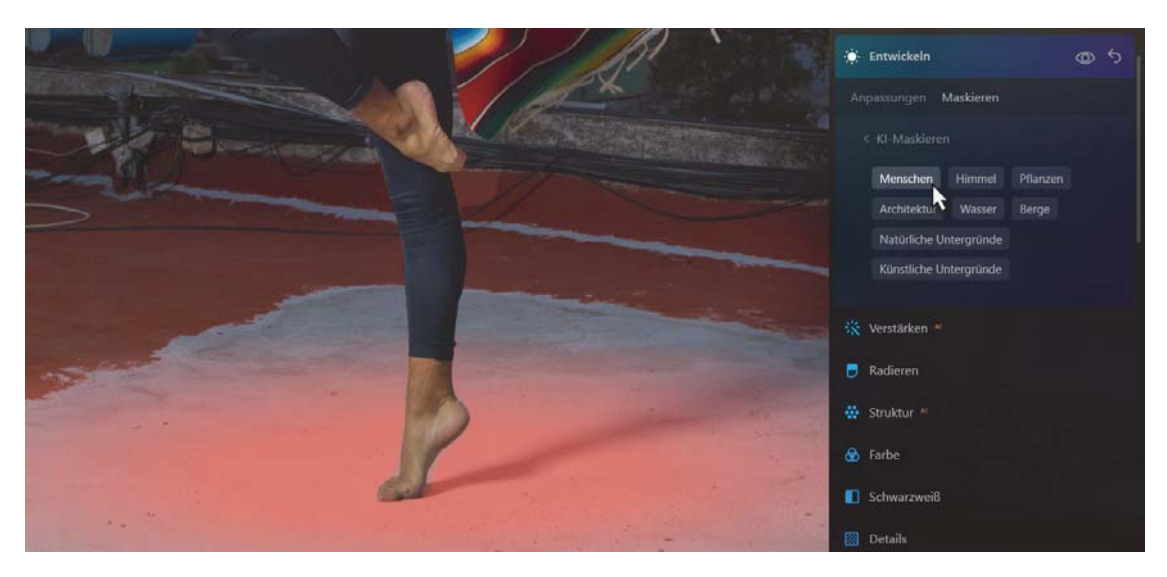

**Abbildung 9.38** *KI-Maskieren macht es möglich, den Bereich des Fußes einfach zu entfernen.*

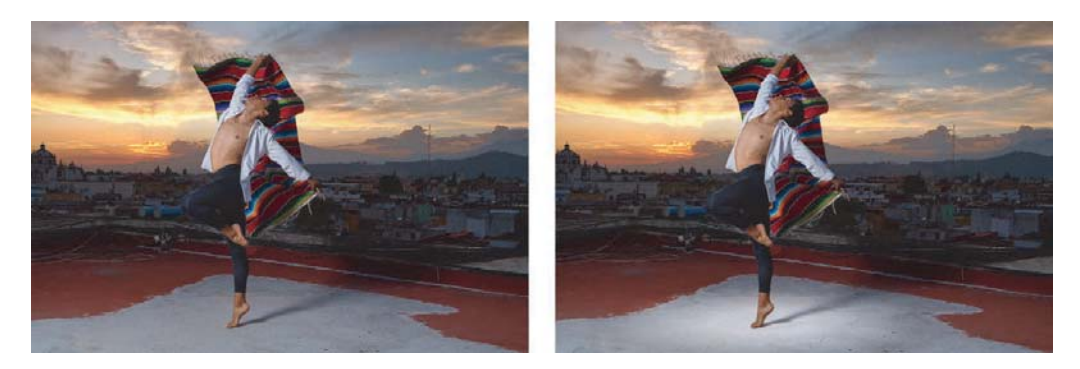

**Abbildung 9.39** *Links das Bild vor dem Workshop, rechts nachdem der Belichtungseffekt am Boden hinzugefügt wurde*

### **9.5 KI-Maskieren (Mask<sup>AI</sup>)**

Mit **KI-Maskieren** übergeben Sie die Kontrolle an den Algorithmus von Luminar Neo und lassen die Software die verschiedenen Objekte im Bild erkennen. Wenn Sie das **KI-Maskieren**-Werkzeug aktivieren, wird das Bild analysiert und nach ein paar Sekunden können Sie dann aus einer Liste von gefundenen Objekten wie zum Beispiel Menschen, Himmel, Wasser, Gebäude, Fahrzeuge, Wege usw. diese per Mausklick für die partielle Bearbeitung maskieren und wieder demaskieren. Es ist auch möglich, mehrere erkannte Objekte gleichzeitig auszuwählen und zu maskieren. **KI-Maskieren** leistet eine tolle Vorarbeit und erspart Ihnen eine Menge Zeit bei der partiellen Nacharbeit von Bildern. Nicht immer sind alle gefundenen Objekte im Bild zutreffend oder sinnvoll benannt. Auch ist die automatische Auswahl der Objekte nicht immer zu 100 % sauber und akkurat. Aber Sie können dann immer noch mit den anderen Maskieren-Werkzeugen wie dem **Pinsel** nacharbeiten. Des Weiteren wird man bei Skylum weiterhin an Verbesserungen der künstlichen Intelligenz bei der automatischen Maskierung arbeiten. Und ähnlich wie früher beim Himmel<sup>AI</sup>-Werkzeug werden die Ergebnisse auch mit jedem Update besser werden.

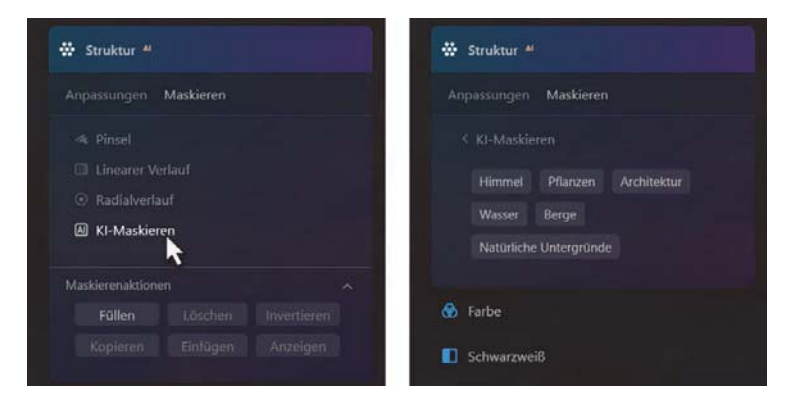

**Abbildung 9.40** *Mit KI-Maskieren lassen Sie Luminar das Bild und dessen Inhalte analysieren. Und bei Bedarf können Sie auch einzelne Objekte per Mausklick maskieren.*

Was von Luminar gefunden wird, hängt auch vom Bildmaterial ab. Eindeutige und hervortretende Objekte werden beispielsweise besser erkannt als Objekte, die etwas unscharf im Hintergrund zu erkennen sind oder sich mit vielen anderen Details vermischen.

Die verschiedenen erkannten Objekte können Sie in **KI-Maskieren** durch Anklicken des Textes maskieren und mit erneutem Klick auf den Text demaskieren. Auch können Sie auf diese Weise mehrere Objekte in **KI-Maskieren** auswählen. Alle ausgewählten Objekte werden dann zu einer Maske zusammengefasst. Ebenso können Sie einzelne Objekte auch wieder aus der Maskierung entfernen.

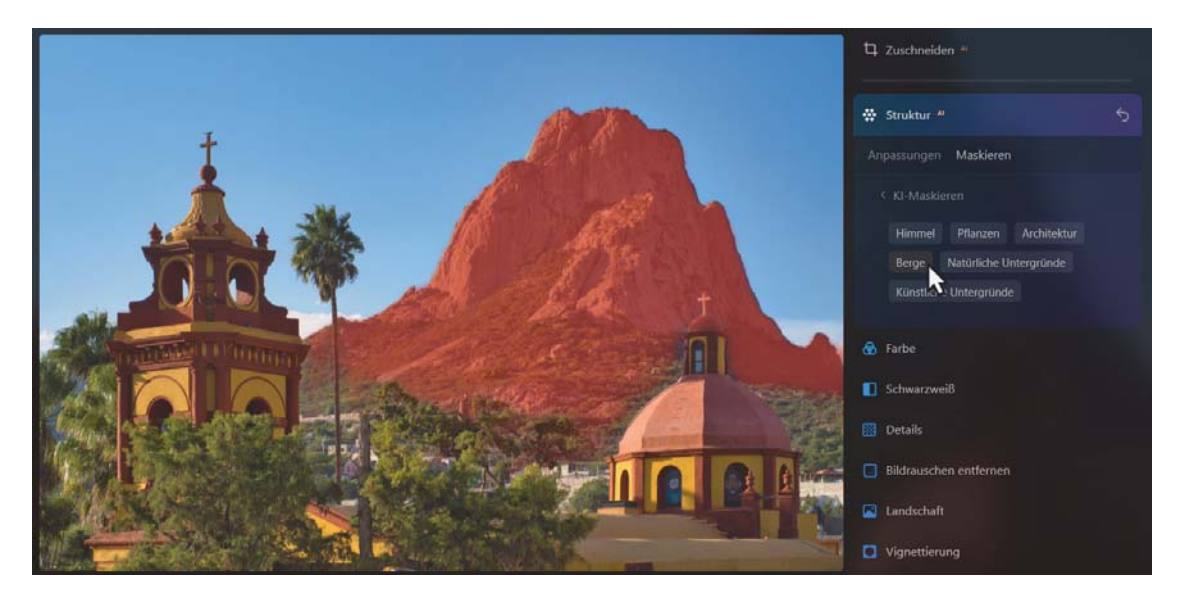

**Abbildung 9.41** *Hier wurde das gefundene Objekt Berge aktiviert und für die Anpassungen maskiert.*

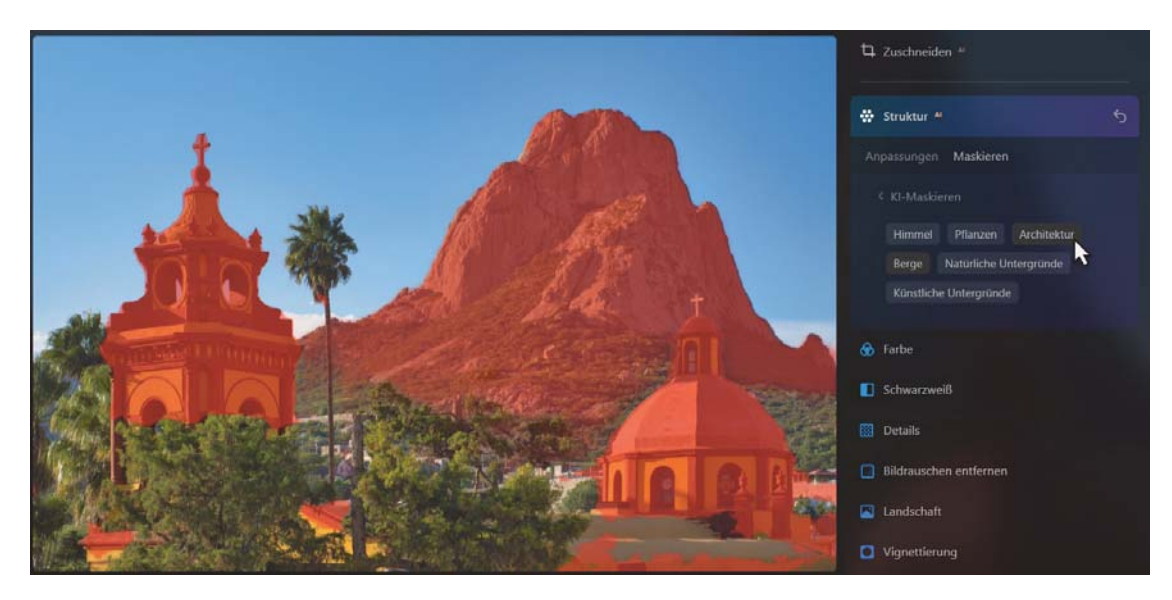

**Abbildung 9.42** *Zusätzlich zu Berge wurde nun auch noch Architektur zur Maske hinzugefügt.*

Wie auch schon bei allen anderen Werkzeugen können Sie verschiedene Maskierungen mit **KI-Maskieren** kombinieren. Sie werden vermutlich häufig die automatische KI-Maskierung mit dem **Pinsel**-Werkzeug im **Malen**- oder **Radieren**-Modus nacharbeiten wollen oder müssen, wenn diese nicht ganz perfekt ist. Oftmals ist es aber auch nicht schlimm, wenn eine Maske nicht zu 100 % passt. Das hängt wieder vom Bild ab und davon, welche Anpassungen Sie vornehmen wollen.

Eine interessante Möglichkeit haben Sie auch bei den beiden Workshops zu **Linearer Verlauf** und **Radialverlauf** gesehen: Mithilfe von **KI-Maskieren** können Sie einzelne Objekte von der Verlaufsmaske abziehen. In Abbildung 9.43 wurde zum Beispiel ein linearer Verlauf erstellt, der nur den Himmel abdecken sollte. Um die Personen von dieser Maske zu entfernen, wählen Sie **KI-Maskieren** und klicken zweimal auf **Menschen**. Beim ersten Mal werden die Personen zur Maske (mit Verlauf) hinzugefügt und beim zweiten Anklicken werden die Personen (vom Verlauf) entfernt, wie Sie es in der Abbildung 9.44 sehen können.

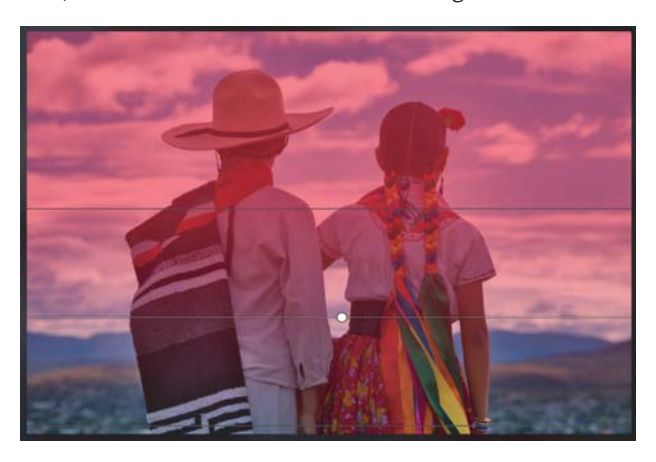

**Abbildung 9.43** *Die Personen sollen vom linearen Verlauf ausgenommen sein.* 

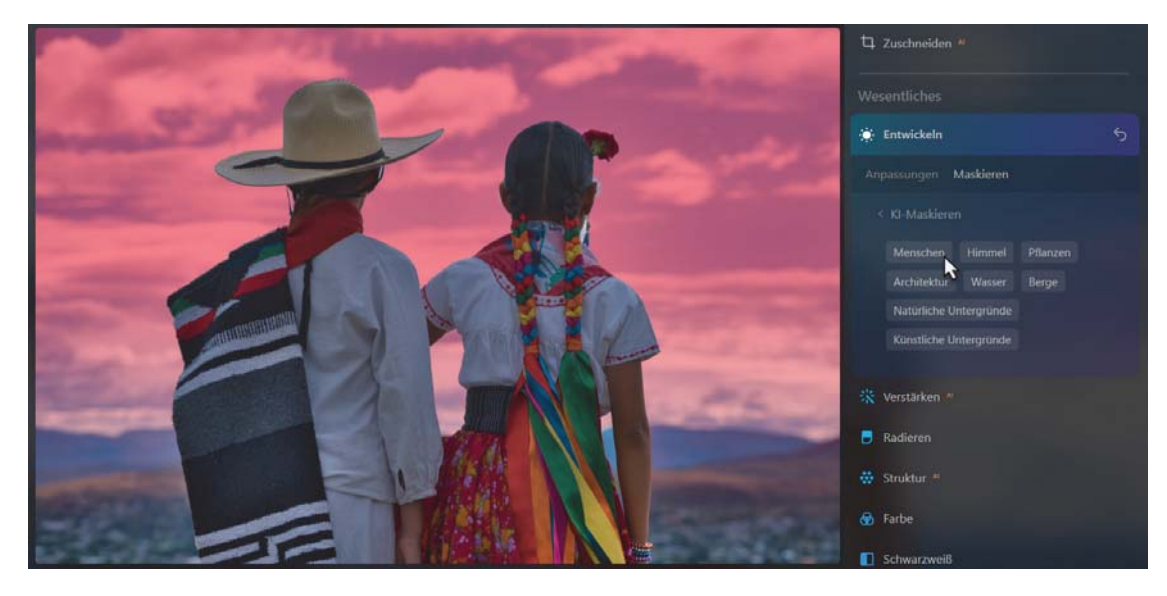

**Abbildung 9.44** *Dafür bietet sich das KI-Maskieren an. Klicken Sie hier zweimal auf Menschen, werden diese von der Maskierung abgezogen.*

### **SCHRITT FÜR SCHRITT Die KI-Maskierung im Einsatz**

Im Beispiel »Canal-Grande.cr2« sollen zur Demonstration mit der KI-Maskierung einzelne Bereiche wie die Gebäude, das Wasser sowie der Himmel im Bild partiell bearbeitet werden. Die gemachten Anpassungen sind wie immer eine Frage des Geschmacks. Sie können gern andere Werte verwenden.

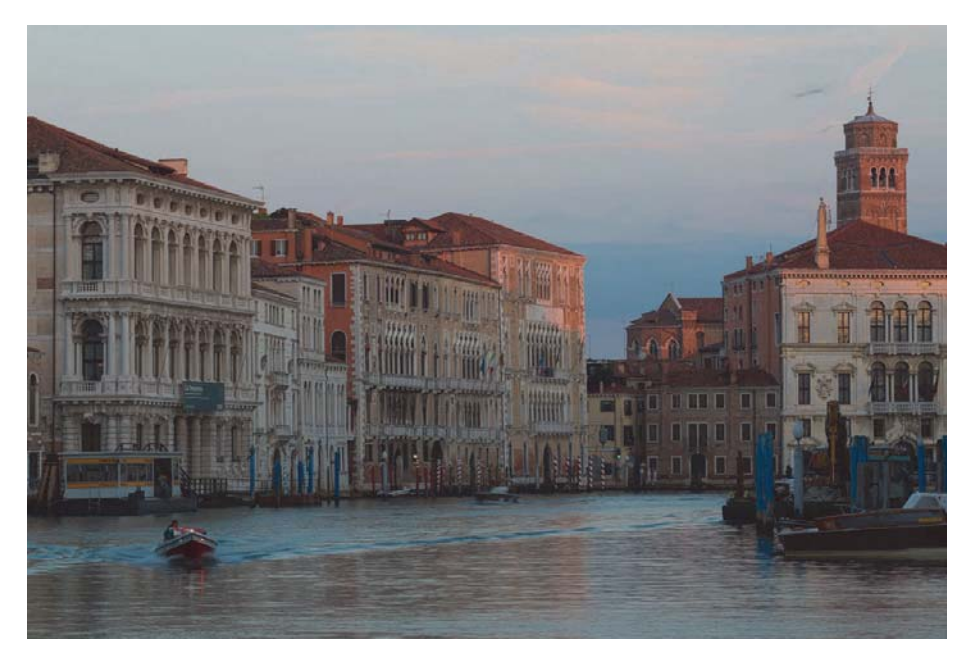

**Abbildung 9.45** *Das Bild »Canal-Grande.cr2« für diesen Workshop wirkt etwas flau und dunkel.* 130 mm | ƒ13 | 1/4 s | ISO 50

### **1 Grundanpassungen**

Zunächst empfiehlt es sich, allgemeine Grundeinstellungen auf das gesamte Bild anzuwenden. Im vorliegenden Beispiel ziehe ich zum Beispiel den Regler Aktzente<sup>AI</sup> vom Verstärken<sup>AI</sup>-Werkzeug auf 50.

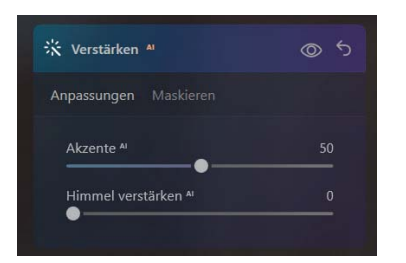

**Abbildung 9.46** *Grundanpassungen für das gesamte Bild*

### **2 Wasser maskieren und anpassen**

Nun soll das Wasser maskiert und bearbeitet werden. Öffnen Sie hierzu das **Entwickeln**-Werkzeug und klicken Sie dann auf **Maskieren**. Aktivieren Sie **KI-Maskieren**, analysiert Luminar Neo das Bild und sucht nach Objekten.

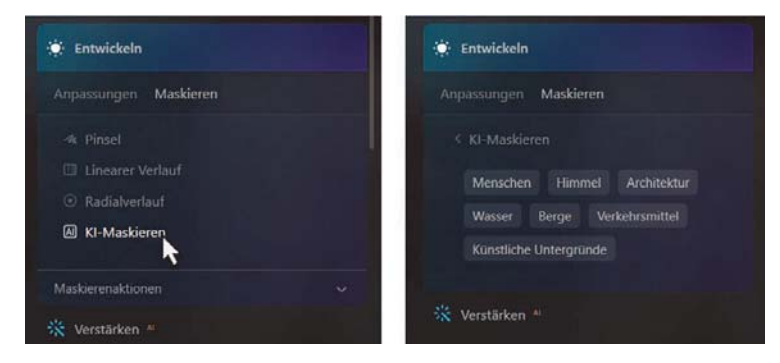

**Abbildung 9.47** *Das Bild wird mit KI-Maskieren nach Objekten durchsucht.*

Klicken Sie bei den Optionen von **KI-Maskieren** nun **Wasser** an, um zu überprüfen, ob Luminar Neo den Bereich ordentlich erkannt hat. In diesem Fall gelingt dies sehr gut und ich muss nicht mehr an der Maske nacharbeiten.

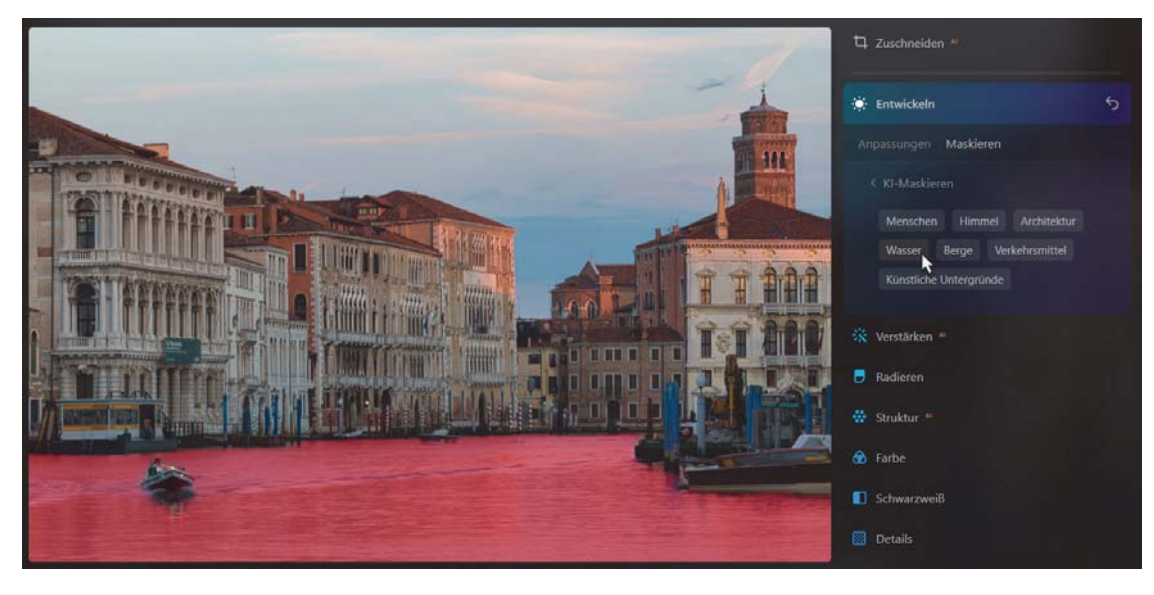

**Abbildung 9.48** *Für mich hat KI-Maskieren einen guten Job beim Wasser gemacht.*

Klicken Sie nun auf **Anpassungen** beim **Entwickeln**-Werkzeug und machen Sie Ihre Einstellungen für das Wasser. Im Beispiel erhöhe ich zunächst den Regler **Intelligenter Kontrast** im Bereich **Belichtung** auf 30. Dann mache ich im Bereich **Farbe** einige Farbanpassungen. Hierbei ziehe ich den Regler **Temperatur** auf –10 und die **Färbung** ebenso. Das Wasser sollte jetzt mehr blaugrün schimmern und nicht braungrün. Die **Dynamik** hebe ich leicht auf 10 an. Schließen Sie dann das **Entwickeln**-Werkzeug, indem Sie es anklicken. Nachträgliche Änderungen können Sie jederzeit im Bereich **Änderungen** vornehmen.

### **3 Architektur maskieren und anpassen**

Nun sollen die Gebäude im Bild angepasst werden. Öffnen Sie hierzu erneut das **Entwickeln**-Werkzeug, wo nun alle Einstellungen wieder auf 0 gestellt sind. Klicken Sie auf **Maskieren** und dann erneut auf **KI-Maskieren**. Diesmal geht es schnell, weil Sie das Bild bereits analysiert haben. Klicken Sie nun auf **Architektur** und prüfen Sie, ob die Maskierung der Gebäude zu Ihrer Zufriedenheit ist.

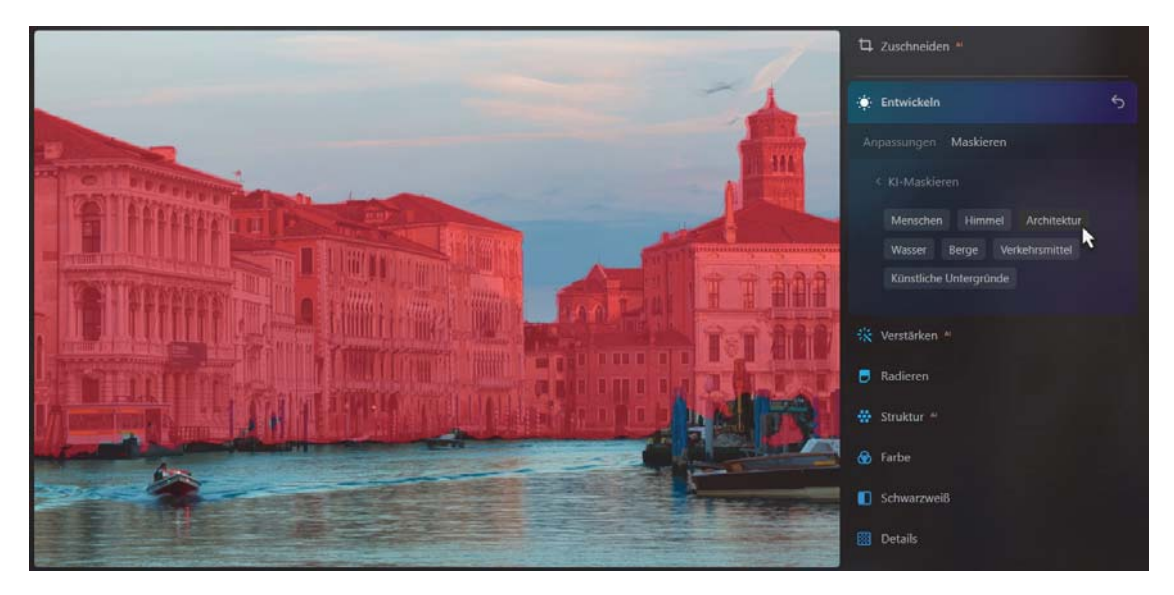

**Abbildung 9.49** *Fast perfekt: die Maskierung der Architektur*

Ich finde hier ein paar Stellen, die ich mit dem Pinsel nacharbeiten will. Wechseln Sie daher zur Werkzeugauswahl mit **< KI-Maskieren** und aktivieren Sie bei **Maskierenaktionen** die Schaltfläche **Anzeigen**, damit Sie eine bessere Übersicht bei der Nacharbeit mit dem **Pinsel** haben. Aktivieren Sie nun den **Pinsel**. Schneller geht es mit (B). Zoomen Sie tiefer in das Bild hinein und fügen Sie im Modus **Malen** einzelne Bereiche zur Maske hinzu oder entfernen Sie zu viel Maskiertes im Modus **Radieren**. Überlegen Sie immer, ob eine Nacharbeit an der Maske überhaupt nötig ist. Dabei kommt es vor allem darauf an, welche Anpassungen Sie anschließend vornehmen.

Haben Sie die Maske angepasst, wechseln Sie zu den **Anpassungen** beim **Entwickeln**-Werkzeug. Im Beispiel ziehe ich den Regler **Schatten** von **Belichtung** auf 50 hoch.

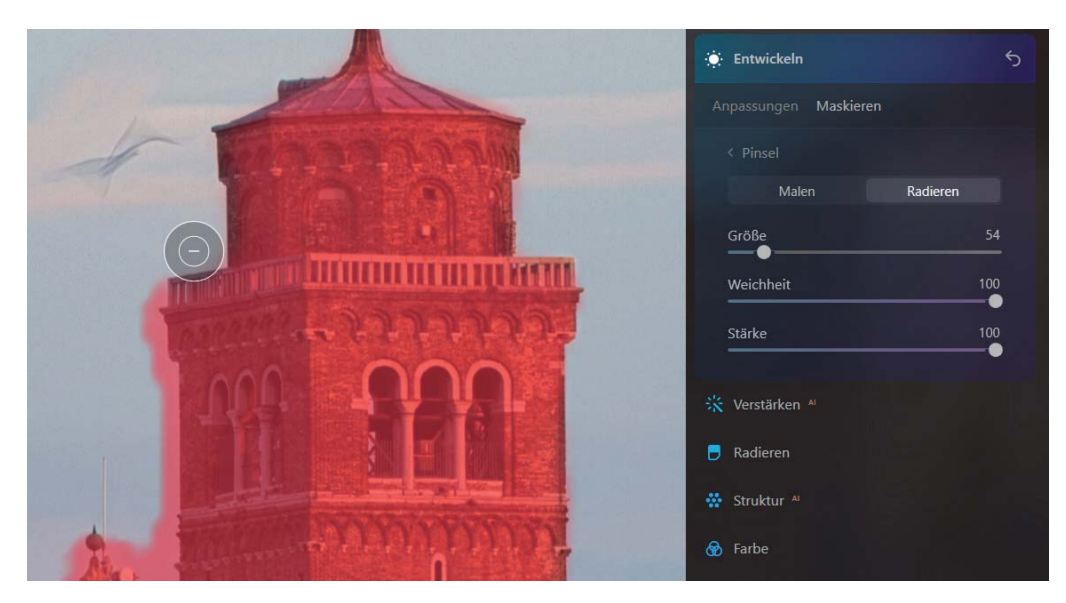

**Abbildung 9.50** *Ich arbeite die Maske an einigen Stellen mit dem Pinsel nach.*

## **4 Angepasste Maske wiederverwenden**

Im Beispiel will ich der Architektur mit dem **Details**-Werkzeug noch mehr **Schärfe** und **Klarheit** geben. Wenn Sie nun im **Details**-Werkzeug auf **Maskieren** und **KI-Maskieren** gehen, werden Sie feststellen, dass hier wieder nur die von Luminar Neo erstellte Maske vorhanden ist, wenn Sie **Architektur** anklicken.

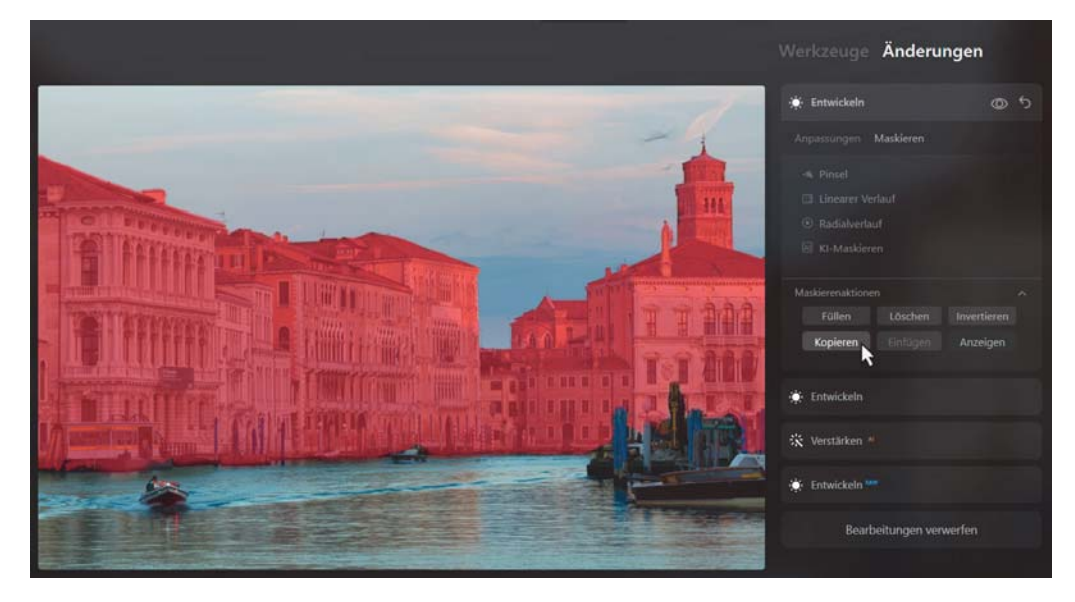

**Abbildung 9.51** *Angepasste KI-Masken müssen Sie kopieren. Änderungen an einer mit KI-Maskieren erstellte Maske werden für ein erneutes KI-Maskieren nicht übernommen.*

Wollen Sie die nachbearbeitete Maske von Schritt 3 auch hier verwenden, müssen Sie zurück zum entsprechenden **Entwickeln**-Werkzeug im Bereich **Änderungen** gehen. Dort können Sie die Maske über die **Maskierenaktionen** mit **Kopieren** in die Zwischenablage legen. Aktivieren Sie dabei **Anzeigen**, um sicherzugehen, dass Sie auch die korrekte Maske kopieren.

Haben Sie die angepasste Maske in die Zwischenablage kopiert, wechseln Sie zum **Details**-Werkzeug und fügen sie über **Maskieren** bei den **Maskierenaktionen** mit **Einfügen** ein. Wechseln Sie dann zu **Anpassungen** und machen Sie Ihre Einstellungen. Ich ziehe hier den Regler **Kleine Details** auf 5, **Mittlere Details** auf 10 und **Große Details** auf 25. Auch **Schärfen** erhöhe ich auf 30.

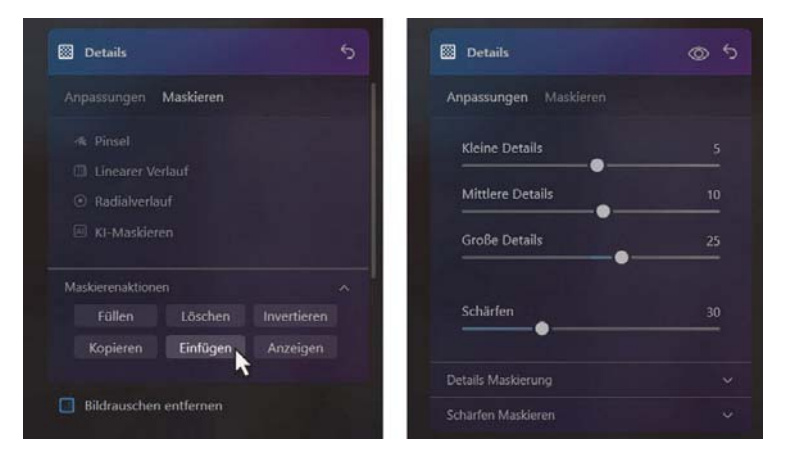

**Abbildung 9.52** *Angepasste Maske für das Gebäude aus der Zwischenablage einfügen und Anpassungen durchführen*

### **5 Himmel mit HimmelAI**

Über das Werkzeug Himmel<sup>AI</sup> im Bereich Kreativ tausche ich zum Schluss noch den Himmel aus. Das Werkzeug wird in Abschnitt 10.2, »Das Himmel<sup>AI</sup>-Werkzeug«, noch ausführlich beschrieben. Damit das Ergebnis nicht zu bunt wirkt, habe ich mit dem **Farbe**-Werkzeug die **Dynamik** für das komplette Bild etwas reduziert. Dies entspricht meinem ganz persönlichen Geschmack.

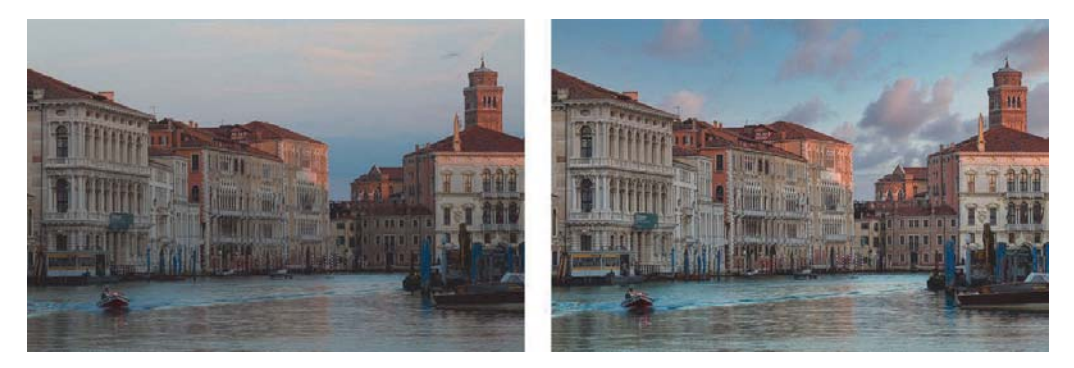

**Abbildung 9.53** *Links das Bild vor dem Workshop und rechts das Ergebnis danach*

# 83

#### **Neuberechnung der KI-Maskierung**

Wenn Sie **KI-Maskieren** erstmalig auf ein Bild anwenden, dauert die Analyse des Bildes ein wenig. Bei der Verwendung von **KI-Maskieren** mit weiteren Werkzeugen geht es dann schneller, weil sich Luminar Neo die erkannten Objekte im Bild merkt. Die erkannten Objekte bleiben so lange bestehen, wie Sie das Bild im **Bearbeiten**-Modus anpassen. Alle anderen Werkzeuge, die **Maskieren** unterstützen, können daher auf die bereits erkannten Objekte zugreifen. Wenn Sie das Bild beim **Entwickeln**-Werkzeug mit **Transformieren** anpassen, wird **KI-Maskieren** bei der nächsten Anwendung neu berechnet. Ich empfehle Ihnen allerdings, das **Transformieren** noch vor der Maskierung durchzuführen, damit es nicht zu unschönen Verschiebungen bereits vorher gemachter Maskierungen kommt.

> Diese Leseprobe haben Sie beim M. edvbuchversand.de heruntergeladen. Das Buch können Sie online in unserem Shop bestellen.

> > **Hier zum Shop**